# **Монитор Dell S2421HGF**

# Руководство пользователя

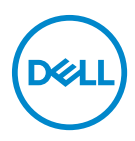

**Модель: S2421HGF Зарегистрированная модель: S2421HGFb**

- **ПРИМЕЧАНИЕ: ПРИМЕЧАНИЕ означает важную информацию, помогающую более эффективно использовать ваш компьютер.**
- **ВНИМАНИЕ! ВНИМАНИЕ указывает на возможность повреждения аппаратных компонентов или утраты данных в случае несоблюдения инструкций.**
- **ПРЕДУПРЕЖДЕНИЕ: ПРЕДУПРЕЖДЕНИЕ указывает на возможность повреждения имущества, несчастного случая или смерти.**

**Авторское право © 2020 Компания Dell Inc. или ее дочерние компании. Все права защищены.** Dell, EMC и другие товарные знаки являются товарными знаками компании Dell Inc. или ее дочерних компаний. Другие товарные знаки могут быть товарными знаками их соответствующих владельцев.

2020 - 12

Rev. A03

# **Значение**

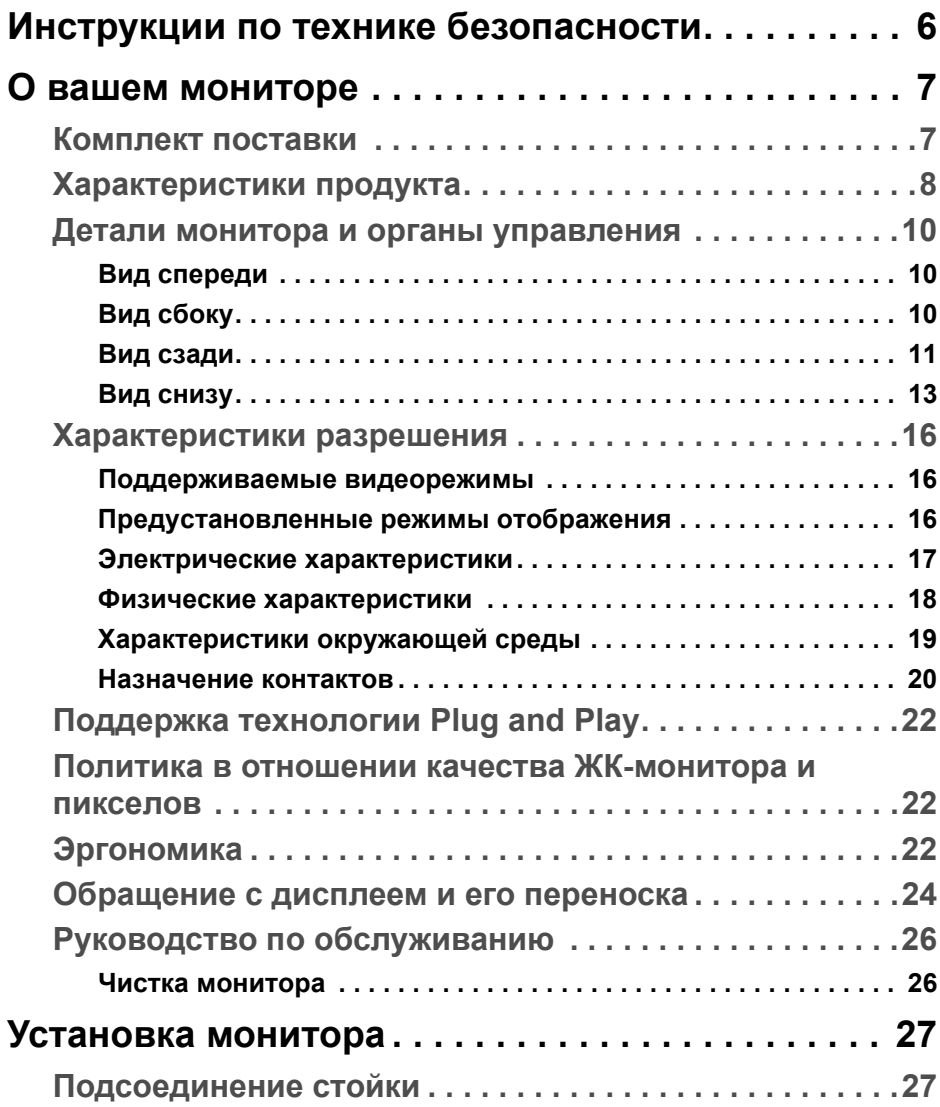

 $(\overline{DCLL})$ 

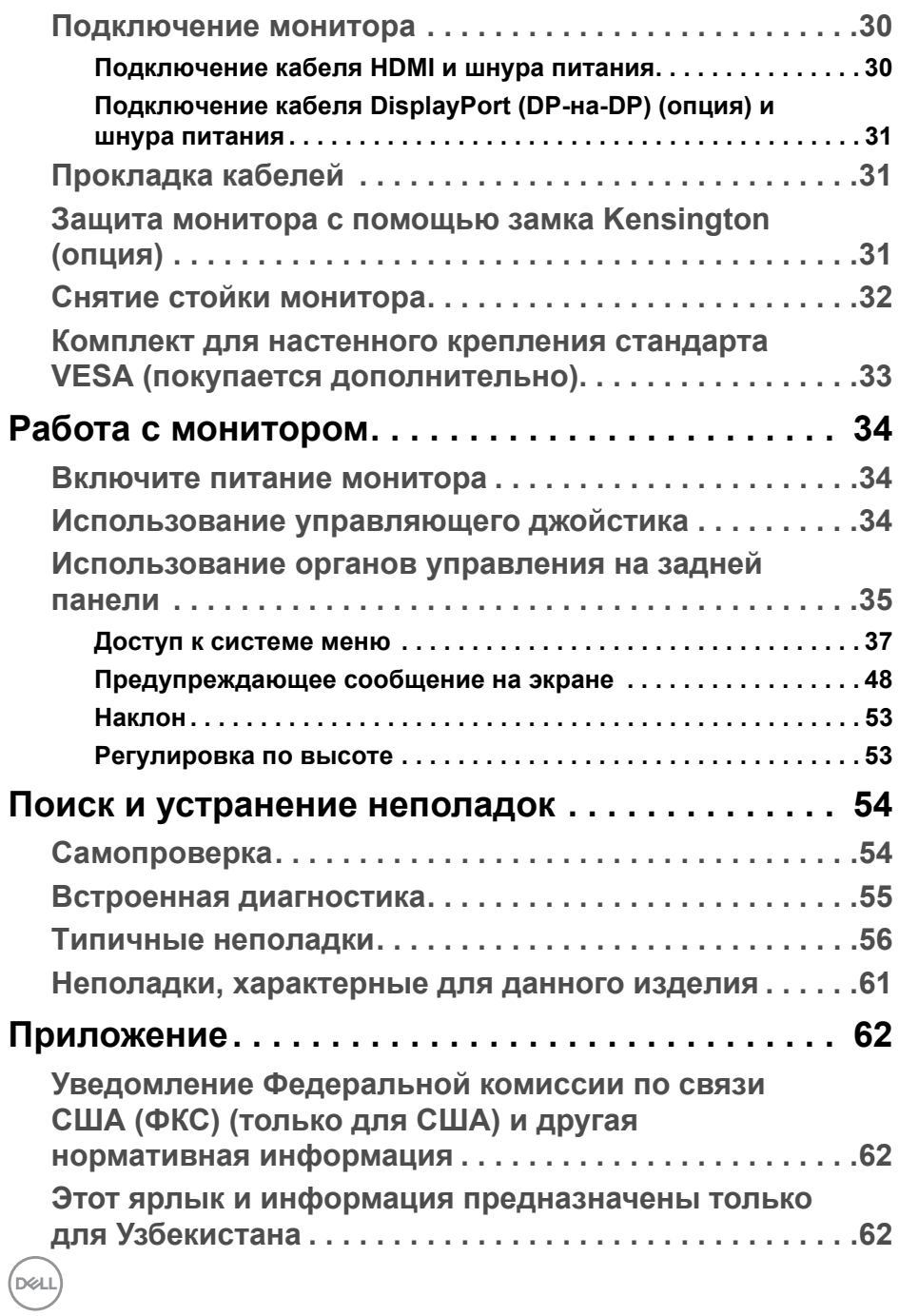

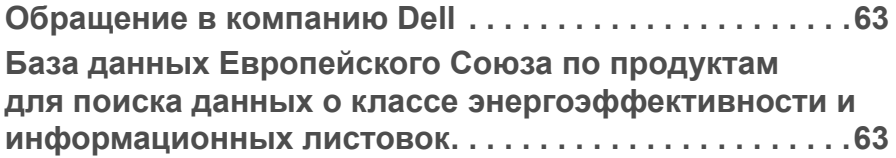

# **DELL**

# <span id="page-5-0"></span>**Инструкции по технике безопасности**

- **ВНИМАНИЕ! Применение элементов управления, регулировок или процедур, отличных от тех, что предписаны в настоящей документации, может вызвать шок, поражение электрическим током и/или механические травмы.**
	- Положите монитор на твердую поверхность и обращайтесь с ним осторожно. Хрупкий экран можно повредить, если его уронить или резко ударить.
	- Обязательно убедитесь, что номинальные электрические характеристики монитора соответствуют параметрам вашей сети электропитания.
	- Храните монитор при комнатной температуре. Слишком высокая или низкая температура могут оказать вредное влияние на жидкие кристаллы матрицы дисплея.
	- Не подвергайте монитор сильным вибрациям или толчкам. Например, не перевозите монитор в багажнике автомобиля.
	- Отсоединяйте монитор от электрической розетки, если не собираетесь использовать его долгое время.
	- Во избежание поражения электрическим током не снимайте никакие крышки и не касайтесь внутренних компонентов монитора.

**D**<sup></sup>

# <span id="page-6-0"></span>**О вашем мониторе**

### <span id="page-6-1"></span>**Комплект поставки**

В комплект поставки монитора входят компоненты, показанные в следующей таблице. В случае отсутствия любого компонента обратитесь в компанию Dell. Дополнительные сведения см. в разделе [Обращение](#page-62-2) в [компанию](#page-62-2) Dell.

**ПРИМЕЧАНИЕ: Некоторые компоненты могут не поставляться вместе с монитором, а продаваться отдельно. Некоторые функции могут быть недоступны в определенных странах.**

**ПРИМЕЧАНИЕ: Если вы купили стойку отдельно у другого продавца, то для ее подсоединения выполните инструкции по установке, прилагаемые к этой стойке.** 

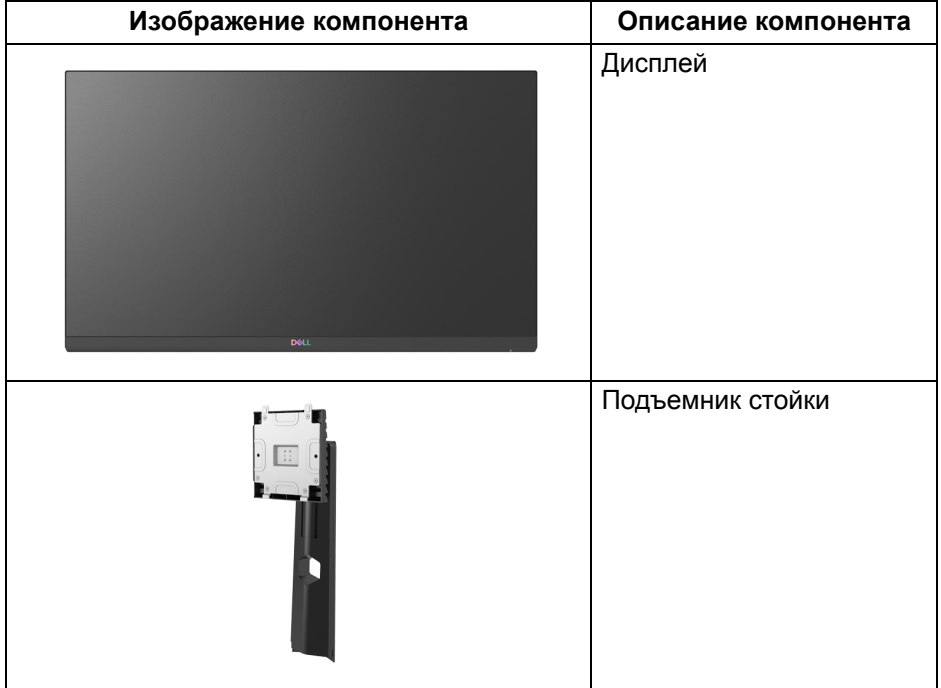

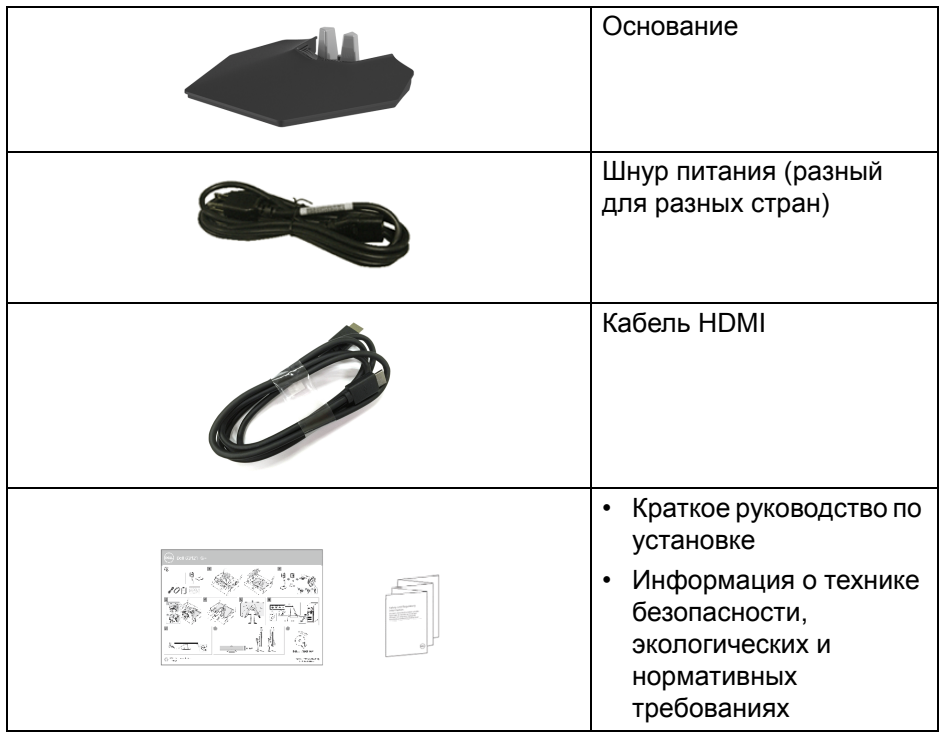

### <span id="page-7-0"></span>**Характеристики продукта**

ЖК-дисплей **Dell S2421HGF** на основе активной матрицы тонкопленочных транзисторов (TFT) с диодной подсветкой. Характеристики монитора:

- Видимая область экрана: 60,47 см (23,8 дюйма) по диагонали. Разрешение 1920 x 1080 (16:9), поддержка полноэкранного режима при более низком разрешении.
- NVIDIA<sup>®</sup> G-SYNC<sup>®</sup> Compatible Certification и AMD FreeSync™ Premium Technology снижают до минимума графические искажения, такие как рывки и разрывы изображения на экране, обеспечивая более плавное изображения во время динамичных компьютерных игр.
- Поддерживает высокую частоту обновления (144 Гц) и малое время отклика 1 мс (серый-серый) в режиме **Предельный**\*.
- Гамма воспроизводимых цветов: 72% NTSC, CIE 1931 (72%) и CIE 1976 (83%).

DØL

- Возможность подключения цифровых сигналов через разъемы DisplayPort и HDMI.
- Возможности настройки угла наклона и регулировки по высоте.
- Съемная стойка и крепежные отверстия с шагом 100 мм для крепления на стене, соответствующие стандарту VESA™.
- Поддержка технологии Plug and Play (если ее поддерживает ваш компьютер).
- Настройка и установка оптимальных значений параметров экрана при помощи экранного меню.
- Блокировка кнопки питания и экранных кнопок.
- Гнездо замка безопасности.
- Крепление подставки.
- $\cdot$  < 0.3 Вт в режиме ожидания.
- Экран с функцией устранения мерцания оптимален и удобен для глаз.
- **ПРЕДУПРЕЖДЕНИЕ: Возможное излучение синего света от монитора в течение долгого времени может причинить вред глазам, вызвать зрительное утомление или напряжение глаз, зрительную усталость из-за работы с цифровыми устройствами и т.п. Функция ComfortView призвана уменьшить количество синего света, излучаемого монитором, и обеспечить оптимальное и комфортное использование.**

\*Время отклика 1 мс (серый-серый) достигается в режиме Предельный для уменьшения видимой размытости движущегося изображения и повышения отзывчивости изображения. Однако, это может привести к появлению на изображении некоторых незначительных, но заметных визуальных артефактов. Поскольку каждая система настраивается индивидуально и у каждого игрока свои собственные потребности, мы советуем пользователям поэкспериментировать с разными режимами и найти подходящие им настройки.

**О вашем мониторе │ 9**

# <span id="page-9-0"></span>**Детали монитора и органы управления**

#### <span id="page-9-1"></span>**Вид спереди**

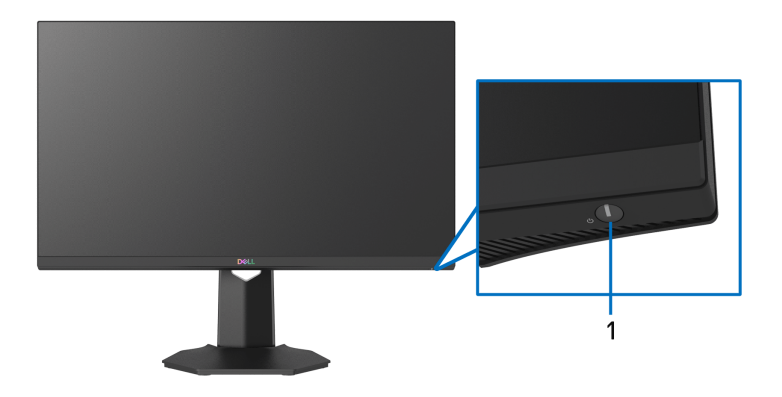

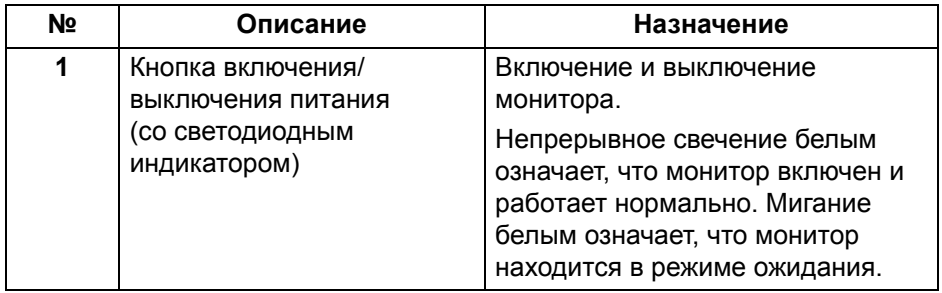

<span id="page-9-2"></span>**Вид сбоку**

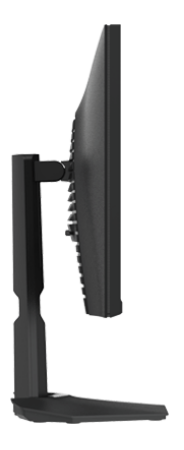

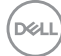

#### <span id="page-10-0"></span>**Вид сзади**

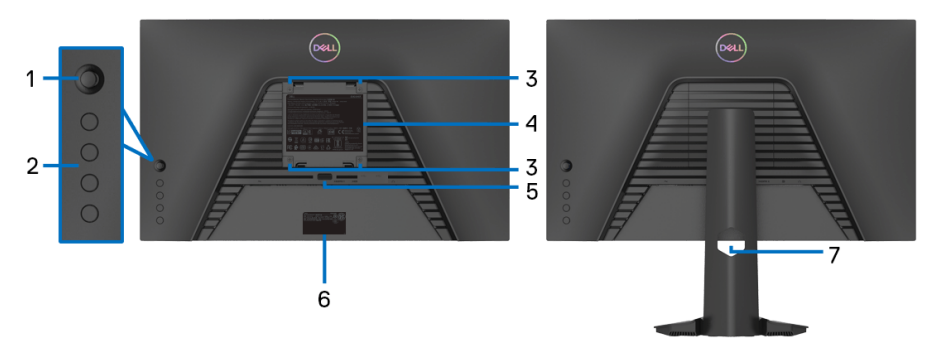

**Вид сзади - монитор без стойки Вид сзади - монитор на стойке**

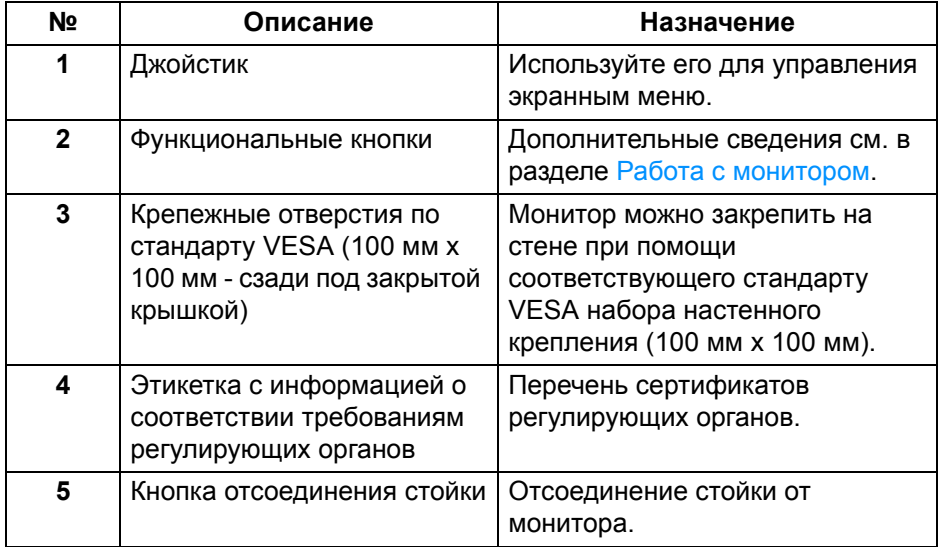

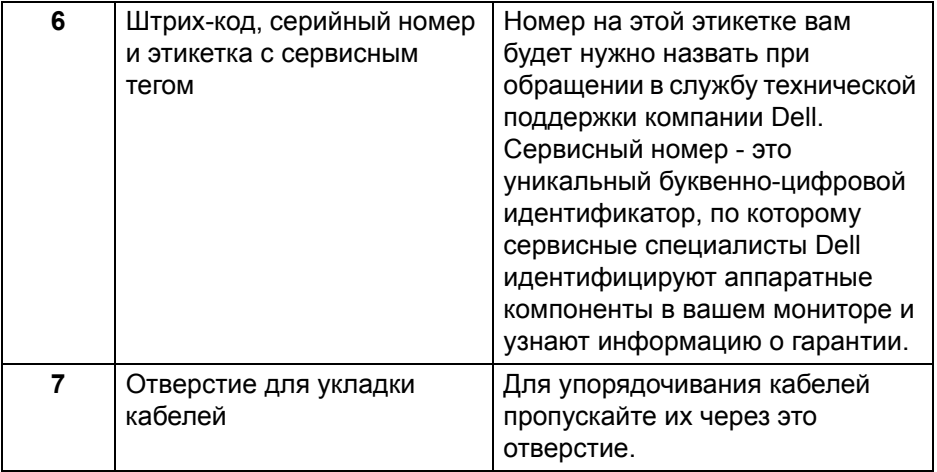

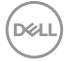

#### <span id="page-12-0"></span>**Вид снизу**

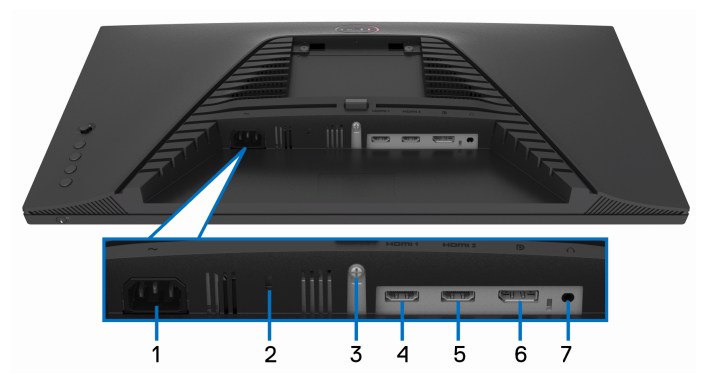

#### **Вид снизу без стойки монитора**

<span id="page-12-1"></span>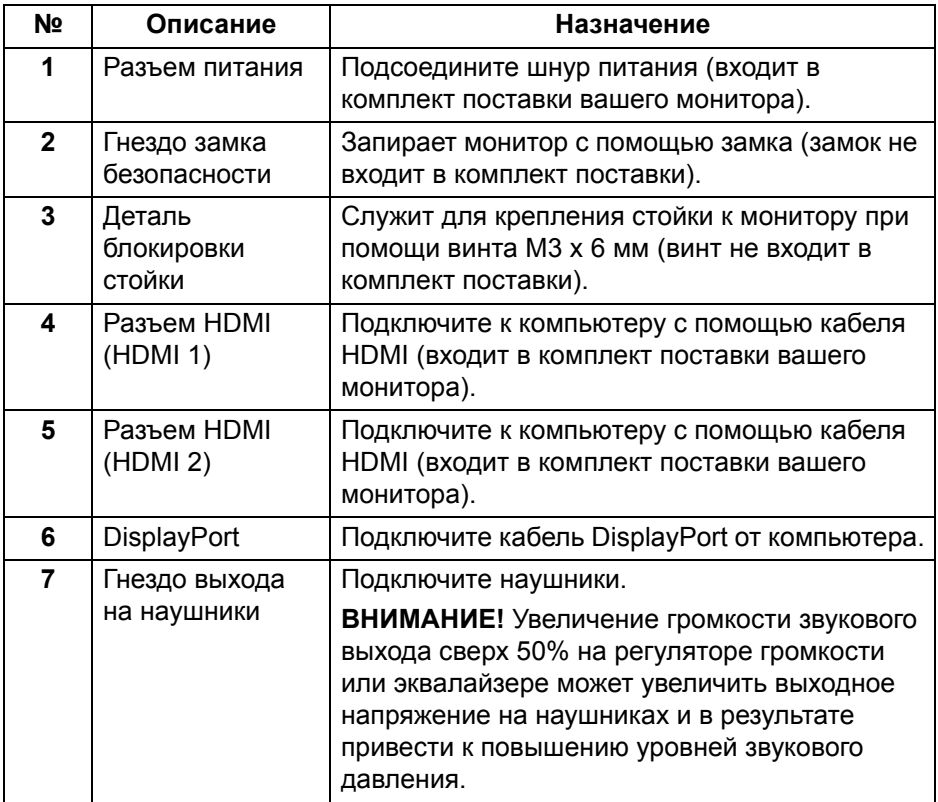

### <span id="page-13-0"></span>**Технические характеристики монитора**

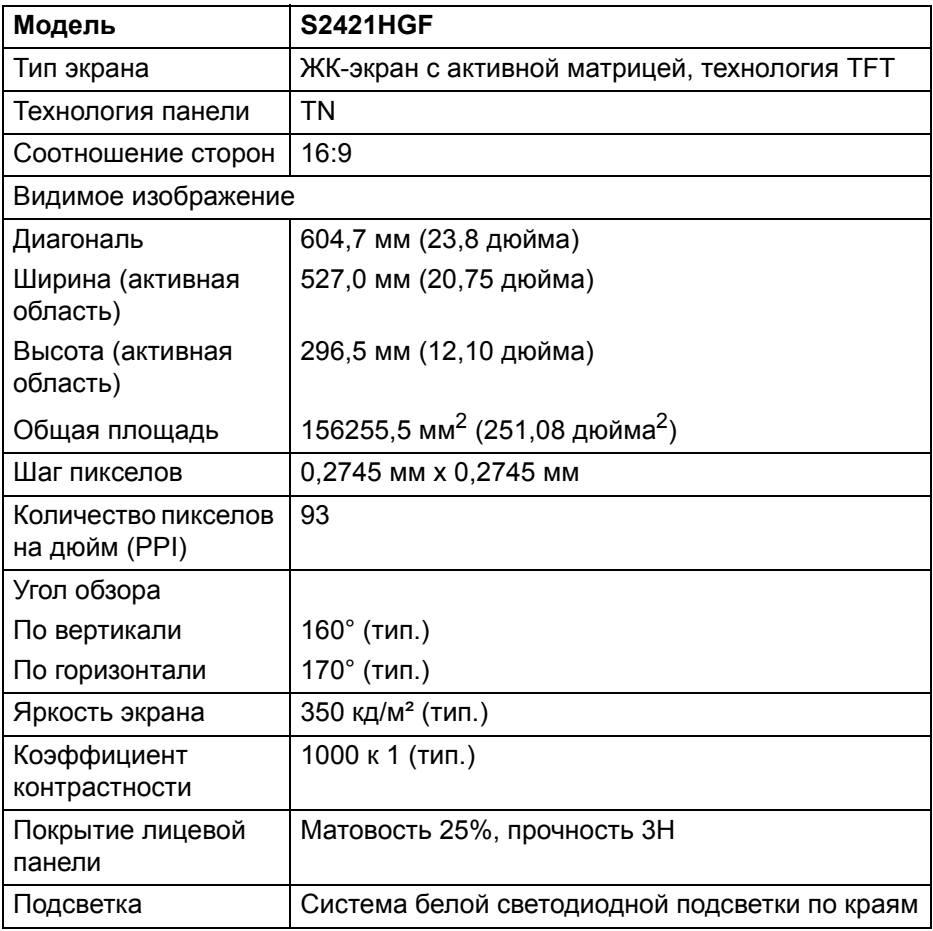

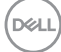

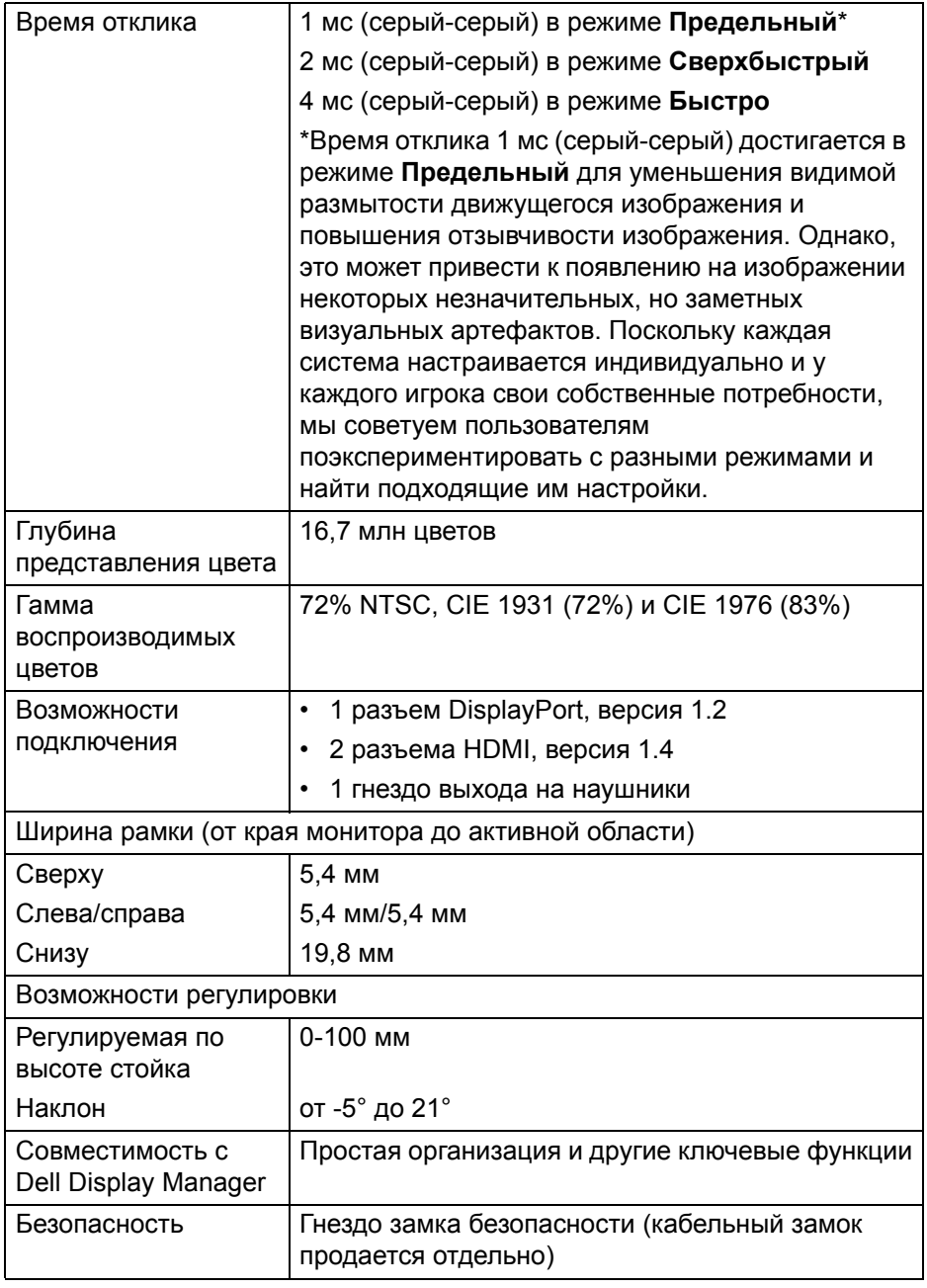

 $(1)$ 

# <span id="page-15-0"></span>**Характеристики разрешения**

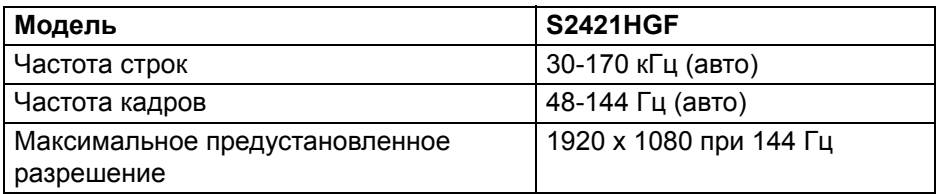

#### <span id="page-15-1"></span>**Поддерживаемые видеорежимы**

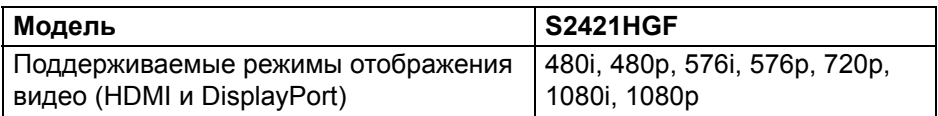

#### <span id="page-15-2"></span>**Предустановленные режимы отображения**

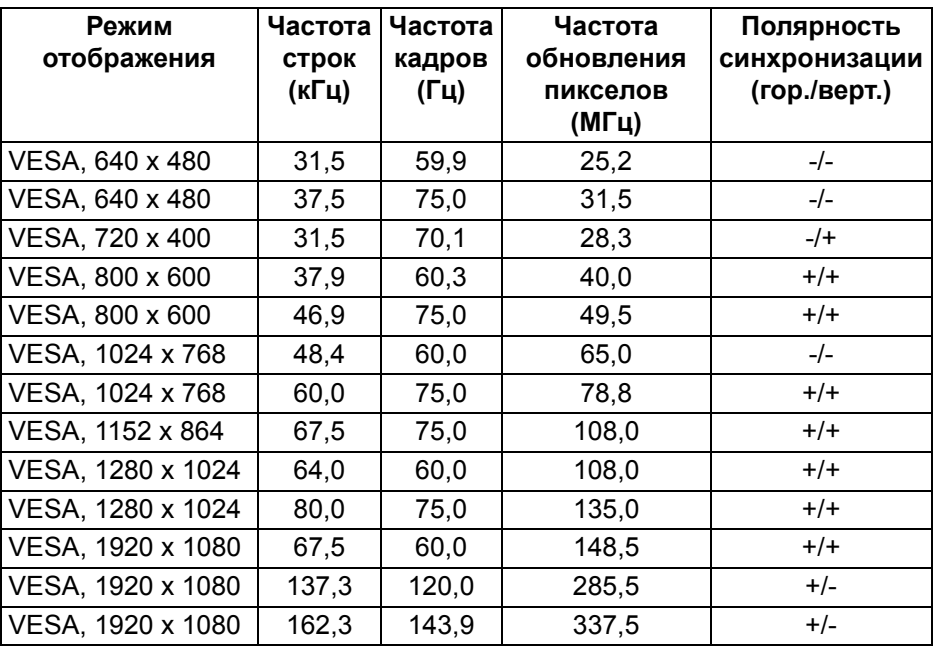

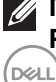

**ПРИМЕЧАНИЕ: Этот монитор поддерживает AMD FreeSync™ Premium Technology.**

#### <span id="page-16-0"></span>**Электрические характеристики**

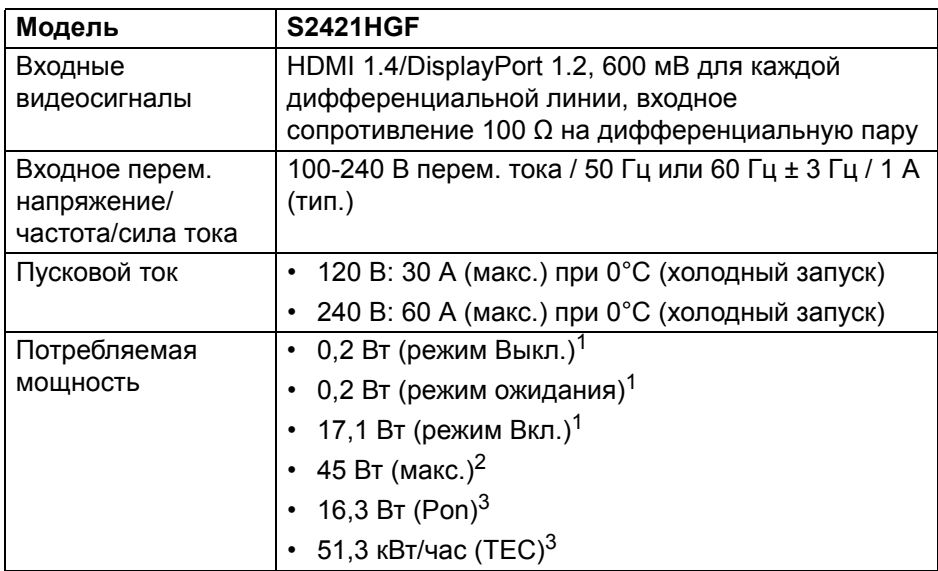

<sup>1</sup>Как определено в EU 2019/2021 и EU 2019/2013.

<sup>2</sup>Настройка макс. яркости и контрастности.

 $3$  Pon: Потребляемая мощность в режиме Вкл. измерена по методу тестирования Energy Star.

TEC: Общее энергопотребление в кВт/час измерено по методу тестирования Energy Star.

Этот документ предназначен только для информирования и содержит данные, полученные в лабораторных условиях. Ваше изделие может иметь другие рабочие показатели в зависимости от программного обеспечения, компонентов и заказанных вами периферийных устройств. Мы не берем на себя обязательства по обновлению данной информации.

Поэтому заказчику не следует полагаться на эту информацию при принятии решений о допустимых параметрах электросети и т.п. Мы не даем никаких гарантий, явно выраженных или подразумеваемых, относительно точности и полноты данной информации.

#### <span id="page-17-0"></span>**Физические характеристики**

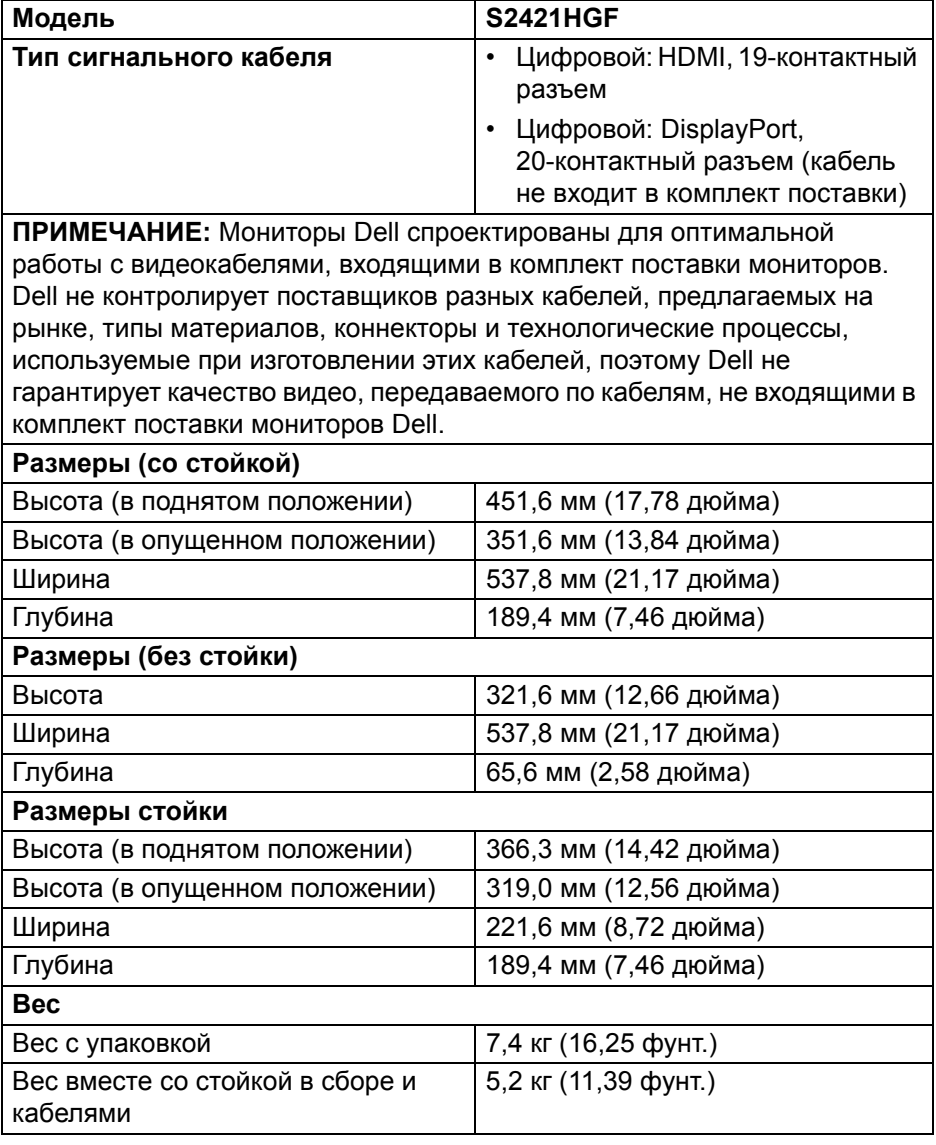

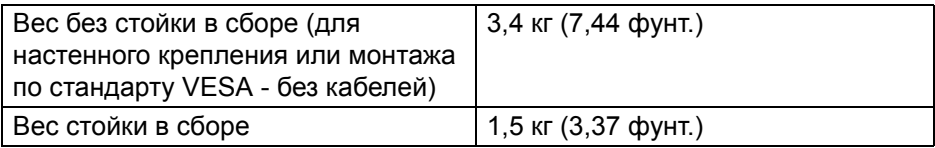

# <span id="page-18-0"></span>**Характеристики окружающей среды**

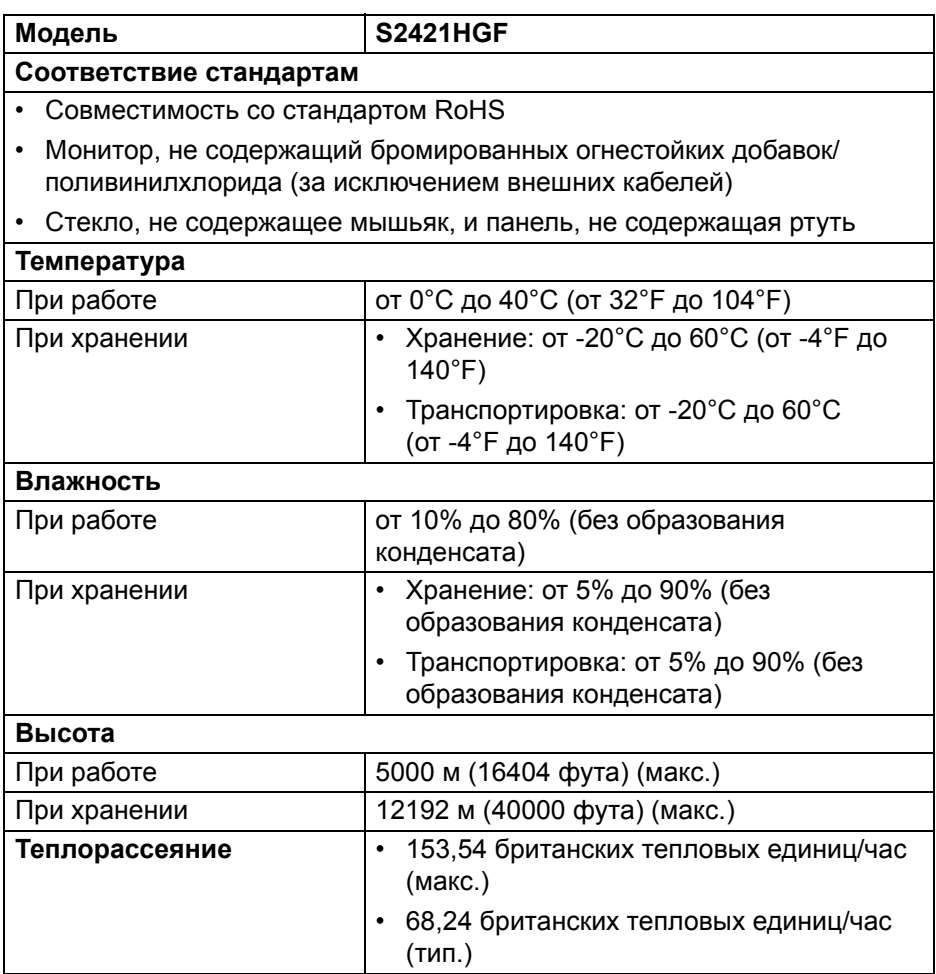

#### <span id="page-19-0"></span>**Назначение контактов**

### **Разъем DisplayPort**

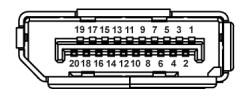

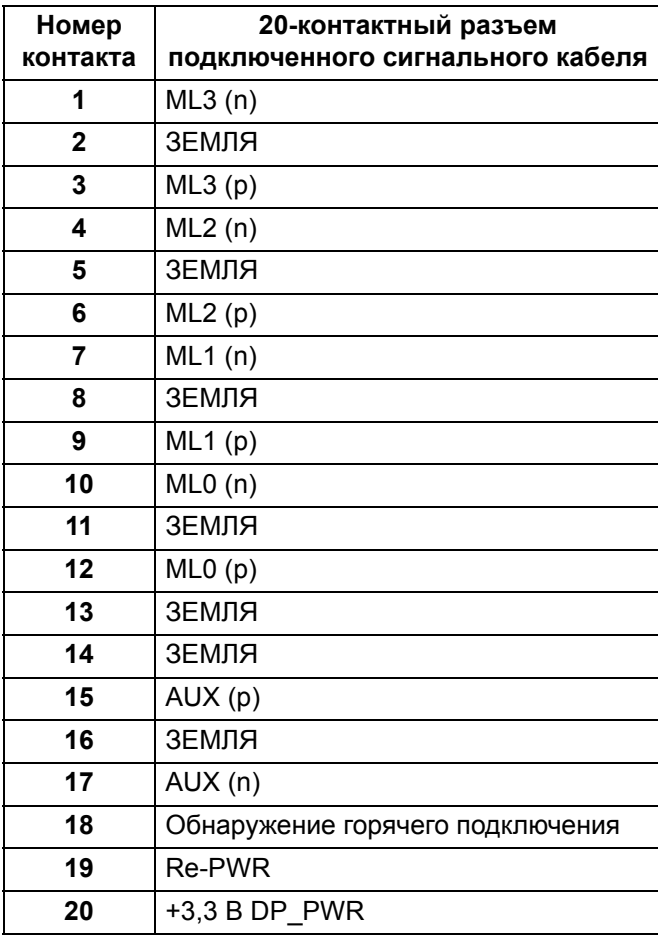

#### **Разъем HDMI**

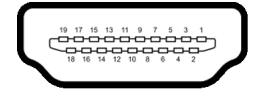

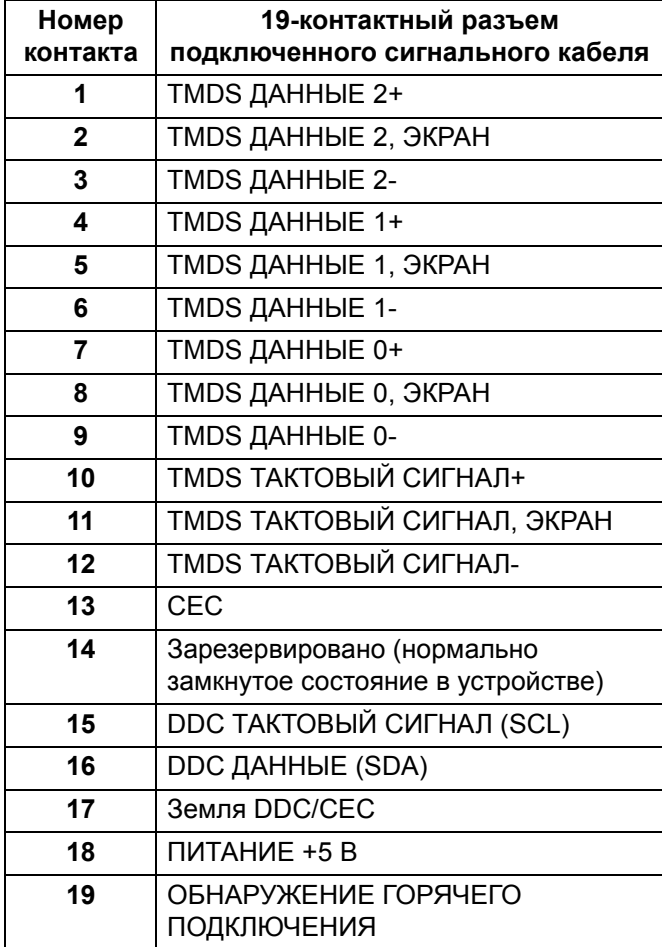

# <span id="page-21-0"></span>**Поддержка технологии Plug and Play**

Этот монитор можно подключать к любой системе, поддерживающей технологию Plug and Play. На компьютерную систему автоматически передаются расширенные данные идентификации дисплея (EDID) с помощью протоколов DDC (канал отображения данных) для выполнения системой автоматической конфигурации и оптимизации настроек монитора. Большая часть параметров монитора настраиваются автоматически; при желании вы можете выбрать другие настройки. Дополнительные сведения об изменении настроек монитора см. в разделе Работа с [монитором](#page-33-3).

### <span id="page-21-1"></span>**Политика в отношении качества ЖК-монитора и пикселов**

В процессе производства ЖК мониторов допускается фиксация одного или нескольких пикселей в неизменяемом состоянии. Эти пиксели малозаметны, и они не влияют на качество отображения или эксплуатационные характеристики монитора. Дополнительные сведения о Политике компании Dell в отношении качества мониторов и пикселов см. на веб-сайте [www.dell.com/pixelguidelines.](https://www.dell.com/pixelguidelines)

# <span id="page-21-3"></span><span id="page-21-2"></span>**Эргономика**

- **ВНИМАНИЕ! Неправильное или слишком долгое использование клавиатуры может привести к травме.**
- **ВНИМАНИЕ! Длительный просмотр изображений на экране монитора может вызвать перенапряжение глаз.**

Для комфортной и эффективной работы за компьютером соблюдайте следующие рекомендации при его настройке и использовании:

- Расположите компьютер так, чтобы во время вашей работы монитор и клавиатура находились прямо перед вами. Правильно расположить клавиатуру вам помогут специальные имеющиеся в продаже подставки.
- Для уменьшения риска перенапряжения глаз и возникновения болевых ощущений в шее/руках/спине/плечах из-за долгой работы за монитором соблюдайте следующие рекомендации:
	- 1. Расстояние от экрана до глаз должно быть примерно 50-70 см.
	- 2. После долгой работы за монитором часто моргайте, чтобы увлажнить глаза, или промывайте их водой.
	- 3. Через каждые два часа делайте перерывы по 20 минут.
- 4. Во время перерывов отводите взгляд от монитора и не менее 20 секунд смотрите на предметы на расстоянии примерно 6 м.
- 5. Во время перерывов потягивайтесь, чтобы снять напряжение в шее/руках/спине/плечах.
- Когда сидите перед монитором, выбирайте такое положение, чтобы экран находился на уровне глаз или чуть ниже.
- Отрегулируйте угол наклона, контрастность и яркость монитора.
- Отрегулируйте яркость окружающего освещения (верхний свет, настольные лампы, шторы и занавески на окнах поблизости), чтобы максимально уменьшить отражения и блики на экране монитора.
- Используйте кресло с хорошей опорой для поясницы.
- Держите предплечья горизонтально, чтобы при использовании клавиатуры и мыши запястья находились в нейтральном, комфортном положении.
- Всегда оставляйте место для свободного движения рук при использовании клавиатуры и мыши.
- Держите плечевые части рук в естественном положении по обеим сторонам.
- Ноги должны ровно опираться на пол.
- Сидите так, чтобы вес ног приходился на ступни, а не на переднюю часть сиденья. Отрегулируйте высоту кресла или при необходимости используйте подставку для ног, чтобы поддерживать правильную позу.
- Меняйте виды деятельности. Попробуйте организовать свою работу так, чтобы не нужно было подолгу работать, сидя за столом. Попробуйте регулярно вставать и прохаживаться.
- Уберите из-под стола предметы, кабели и шнуры питания, которые мешают комфортно сидеть и за которые можно случайно споткнуться.

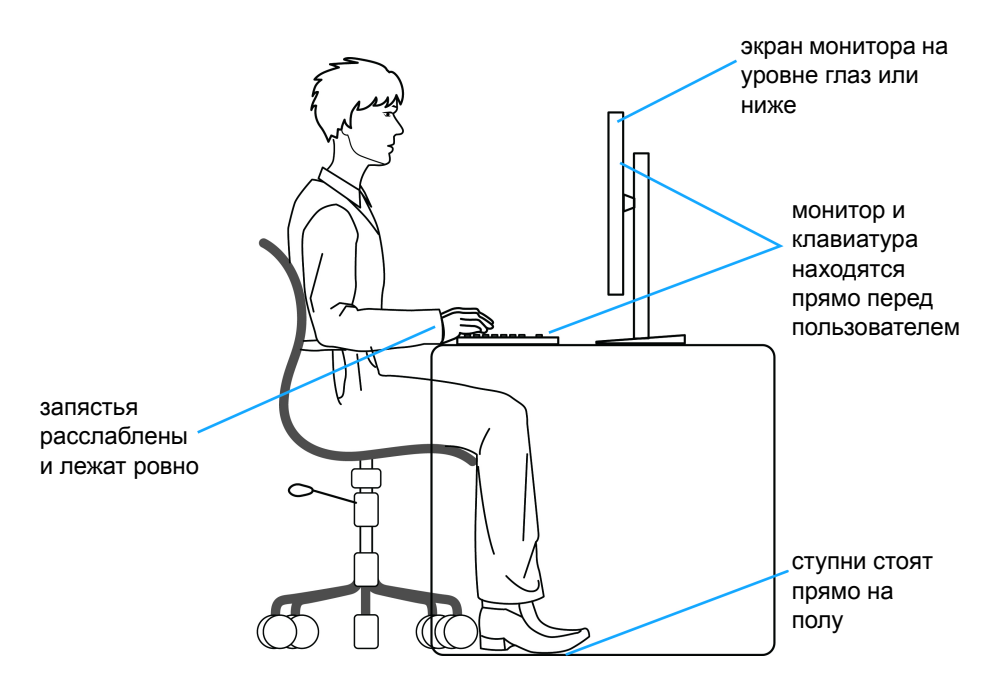

#### <span id="page-23-0"></span>**Обращение с дисплеем и его переноска**

Для обеспечения безопасности при обращении с дисплеем и его переноске соблюдайте приведенные ниже рекомендации:

- Прежде чем переносить или наклонять монитор, выключите компьютер и монитор.
- Отсоедините все кабели от монитора.
- Поместите монитор в оригинальную коробку с оригинальными упаковочными материалами.

• Поднимая или перенося монитор, прочно держите его за низ и боковые рамки, не прилагая чрезмерные усилия.

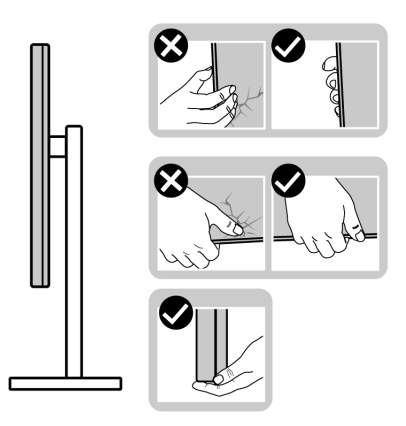

• Поднимая или перенося монитор, держите его экраном от себя и не давите на поверхность экрана, чтобы не поцарапать и не повредить ее.

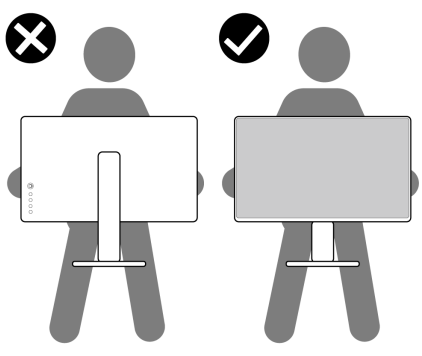

- При перевозке монитора не подвергайте его случайной тряске или вибрации.
- Поднимая или перенося монитор, не переворачивайте его вверх дном, когда держите за основание стойки или подъемник стойки. Иначе вы можете случайно пораниться или повредить монитор.

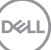

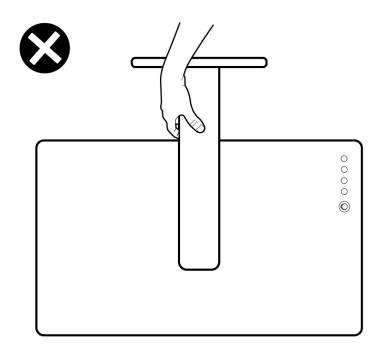

# <span id="page-25-0"></span>**Руководство по обслуживанию**

#### <span id="page-25-1"></span>**Чистка монитора**

**ВНИМАНИЕ! Перед чисткой монитора прочитайте раздел** Инструкции по технике [безопасности](#page-61-3) **и следуйте указаниям.**

#### **ПРЕДУПРЕЖДЕНИЕ: Перед чисткой монитора отключите его шнур питания монитора от розетки.**

Соблюдайте приведенные ниже указания по распаковке и чистке монитора и обращению с ним:

- Для чистки антистатического экрана осторожно протирайте его мягкой чистой тканью, смоченной в воде. По возможности применяйте специальную ткань для чистки экранов или растворы для чистки антистатических поверхностей. Не используйте бензол, разбавители, нашатырный спирт, абразивные чистящие средства или сжатый воздух.
- Для чистки монитора используйте слегка увлажненную ткань. Не применяйте никакие моющие средства, так как от них на мониторе остается молочно-матовая пленка.
- Если после распаковки монитора заметите на нем белый порошок, то очистите его тканью.
- Обращаться с монитором нужно бережно, чтобы не поцарапать темный корпус монитора, так как на нем царапины более заметны, чем на светлых корпусах.
- Для получения изображений наилучшего качества используйте динамические заставки и выключайте монитор, когда изделие не используется.

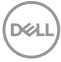

# <span id="page-26-0"></span>**Установка монитора**

#### <span id="page-26-1"></span>**Подсоединение стойки**

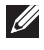

**ПРИМЕЧАНИЕ: Монитор поставляется с отсоединенной стойкой.**

**ПРИМЕЧАНИЕ: Описанные ниже инструкции применимы только для подсоединения стойки, входящей в комплект поставки монитора. Если вы купили стойку отдельно у другого продавца, то для ее подсоединения выполните инструкции по установке, прилагаемые к этой стойке.**

Порядок прикрепления стойки к монитору:

- **1.** Выполните инструкции, указанные на упаковочной коробке, чтобы извлечь стойку из верхней защитной прокладки.
- **2.** Извлеките основание стойки и подъемник стойки из упаковочного пакета.

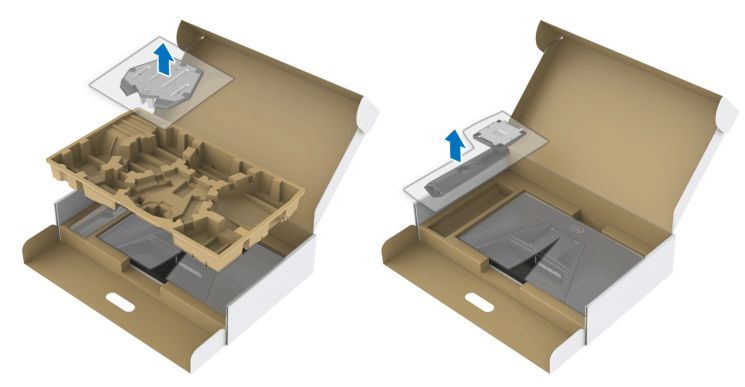

- **3.** Выровняйте и установите подъемник стойки на основание.
- **4.** Откройте винтовую рукоятку снизу основания стойки и поверните ее по часовой стрелке, чтобы прикрепить стойку к основанию.
- **5.** Закройте винтовую рукоятку.

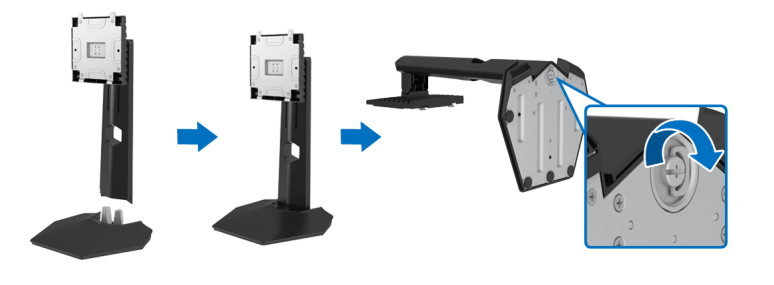

**D**<sup></sup>

**6.** Откройте защитную обертку на мониторе для доступа к площадке VESA на мониторе.

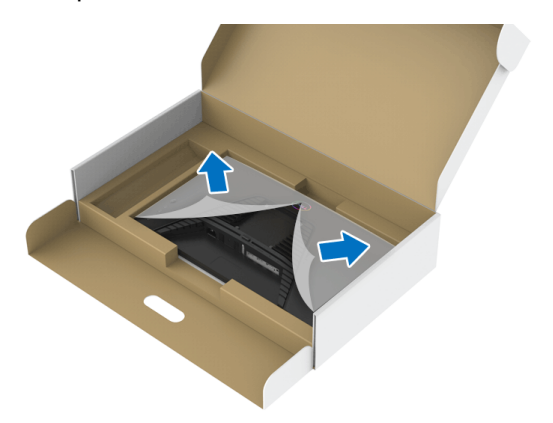

**7.** Вдвиньте выступы на подъемнике стойки в прорези на задней стенке дисплея и опустите стойку, чтобы она со щелчком встала на место.

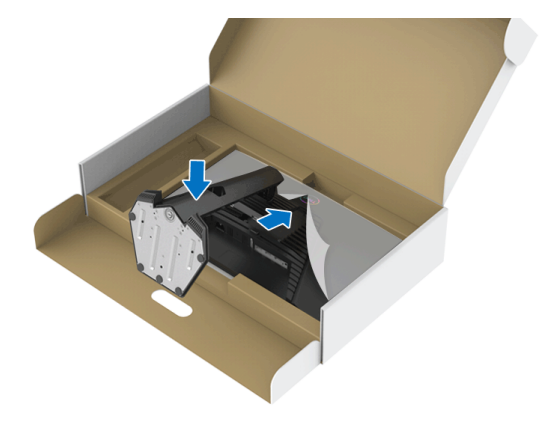

DELI

**8.** Возьмитесь за подъемник стойки, осторожно поднимите монитор и поставьте его на ровную поверхность.

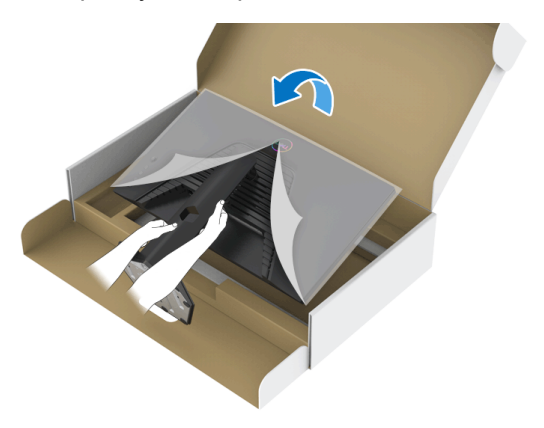

**ПРИМЕЧАНИЕ: Поднимая монитор, прочно держите подъемник стойки, чтобы случайно не уронить и не повредить монитор.**

**9.** Снимите защитную обертку с монитора.

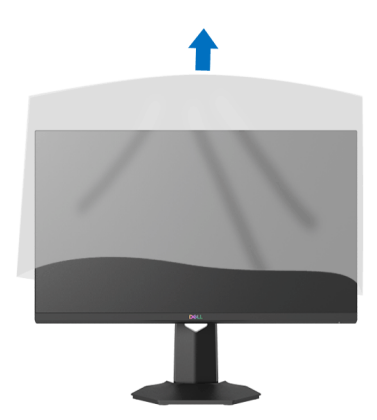

DEL

### <span id="page-29-0"></span>**Подключение монитора**

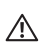

**ПРЕДУПРЕЖДЕНИЕ: Перед выполнением любых процедур, описанных в этом разделе, прочитайте раздел** [Инструкции](#page-61-3) по технике [безопасности](#page-61-3)**.**

**ПРИМЕЧАНИЕ: Мониторы Dell рассчитаны на оптимальную работу с кабелями Dell, входящими в комплект поставки. Dell не гарантирует качество видео и нормальную работу при использовании кабелей, изготовленных не компанией Dell.**

**ПРИМЕЧАНИЕ: Перед подключением кабелей пропустите их через специальное отверстие для укладки кабелей.**

**ПРИМЕЧАНИЕ: Не подключайте к компьютеру одновременно все кабели.**

**ПРИМЕЧАНИЕ: Изображения служат только для иллюстрации. Внешний вид компьютера может отличаться от показанного.**

Порядок подключения монитора к компьютеру:

- **1.** Выключите компьютер и отсоедините шнур питания.
- **2.** Подключите кабель HDMI или DisplayPort от монитора к компьютеру.

#### <span id="page-29-1"></span>**Подключение кабеля HDMI и шнура питания**

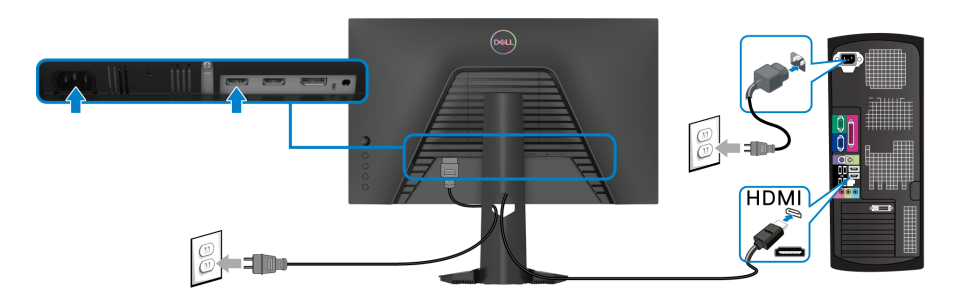

DØL

<span id="page-30-0"></span>**Подключение кабеля DisplayPort (DP-на-DP) (опция) и шнура питания**

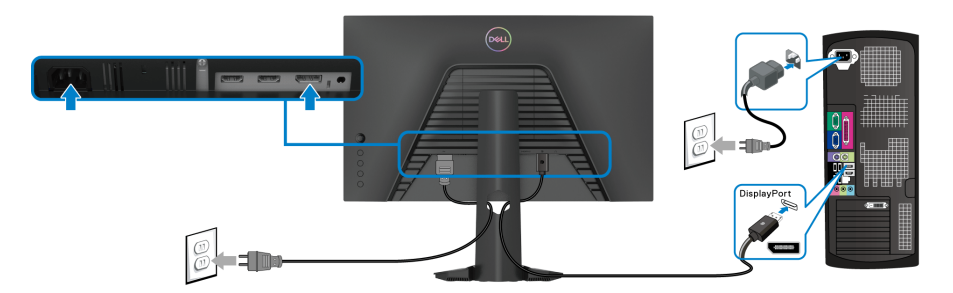

# <span id="page-30-1"></span>**Прокладка кабелей**

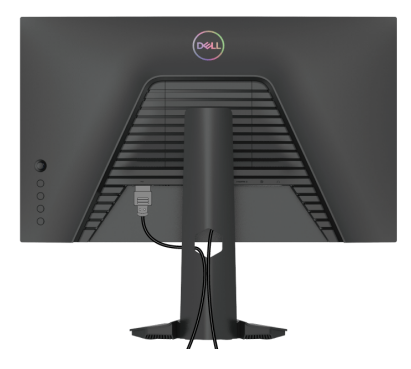

Подключив все необходимые кабели к монитору и компьютеру (порядок подключения кабелей см. в разделе [Подключение](#page-29-0) монитора), пропустите все кабели через отверстие, как показано выше.

#### <span id="page-30-2"></span>**Защита монитора с помощью замка Kensington (опция)**

Гнездо замка безопасности находится в нижней части монитора. (См. раздел Гнездо замка [безопасности](#page-12-1))

Дополнительные сведения об использовании замка Kensington (покупается отдельно) см. в документации из комплекта поставки замка.

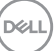

Прикрепите монитор к столу с помощью замка безопасности Kensington.

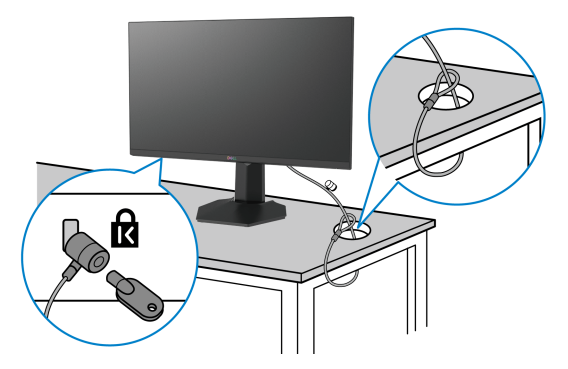

**ПРИМЕЧАНИЕ: Изображение приведено только для иллюстрации. Внешний вид замка может отличаться от показанного.**

#### <span id="page-31-0"></span>**Снятие стойки монитора**

- **ПРИМЕЧАНИЕ: Чтобы не поцарапать ЖК-экран во время отсоединения стойки, положите монитор на мягкую чистую поверхность.**
- **ПРИМЕЧАНИЕ: Описанные ниже инструкции применимы только для снятия стойки, входящей в комплект поставки монитора. Если вы купили стойку отдельно у другого продавца, то для ее снятия выполните инструкции по установке, прилагаемые к этой стойке.**

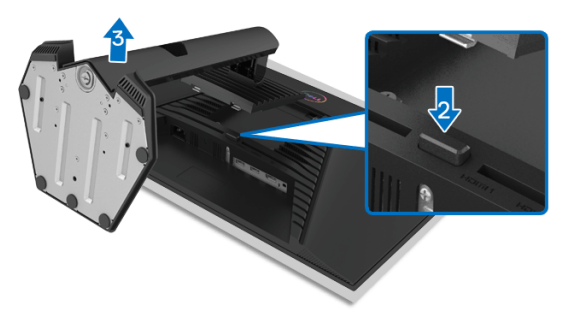

Порядок снятия стойки:

- **1.** Положите монитор на мягкую ткань или подстилку.
- **2.** Нажмите и удерживайте кнопку отсоединения.
- **3.** Поднимите подставку и отсоедините ее от монитора.

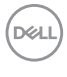

# <span id="page-32-0"></span>**Комплект для настенного крепления стандарта VESA (покупается дополнительно)**

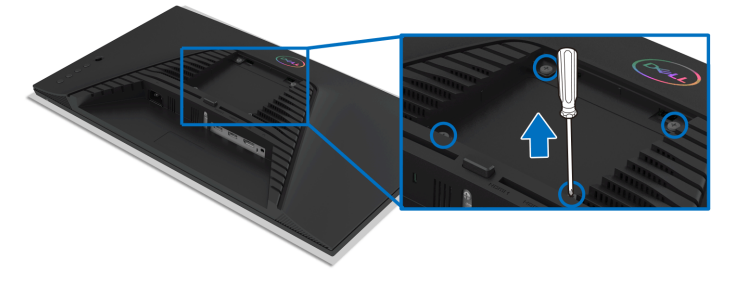

(Размер винтов: M4 x 10 мм).

См. инструкции, прилагаемые к комплекту для настенного крепления стандарта VESA.

- **1.** Поместите панель монитора на мягкую ткань или подушку на устойчивом ровном столе.
- **2.** Снимите стойку монитора. (См. раздел Снятие стойки [монитора](#page-31-0))
- **3.** С помощью крестовой отвертки Phillips выверните четыре винта, крепящие пластиковую крышку.
- **4.** Подсоедините к монитору крепежный кронштейн из комплекта для настенного крепления.
- **5.** Закрепите монитор на стене. Дополнительные сведения см. в документации, прилагаемой к комплекту для настенного крепления.
- **ПРИМЕЧАНИЕ: Для использования только с настенным кронштейном, внесенным в перечень продуктов, аттестованных организацией UL, CSA или GS и рассчитанным на вес/нагрузку не менее 13,6 кг.**

**D&L** 

# <span id="page-33-3"></span><span id="page-33-0"></span>**Работа с монитором**

#### <span id="page-33-1"></span>**Включите питание монитора**

Нажмите кнопку питания, чтобы включить монитор.

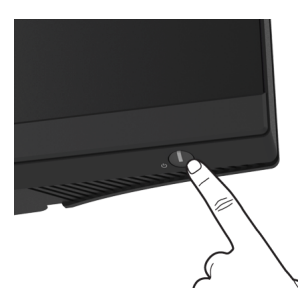

#### <span id="page-33-2"></span>**Использование управляющего джойстика**

Для регулировки параметров в экранном меню используйте управляющий джойстик на задней стенке монитора.

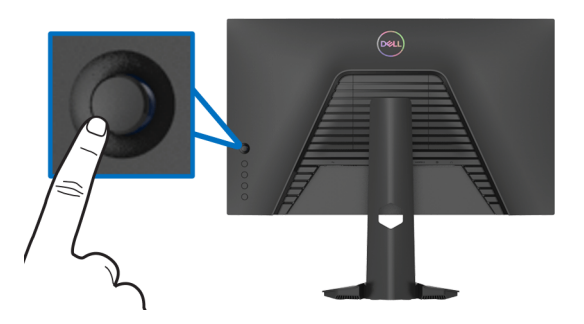

- **1.** Нажмите кнопку джойстика для открытия главного экранного меню.
- **2.** Для перемещения между пунктами нажимайте джойстик вверх/вниз/ влево/вправо.
- **3.** Снова нажмите кнопку джойстика для подтверждения настроек и выхода.

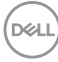

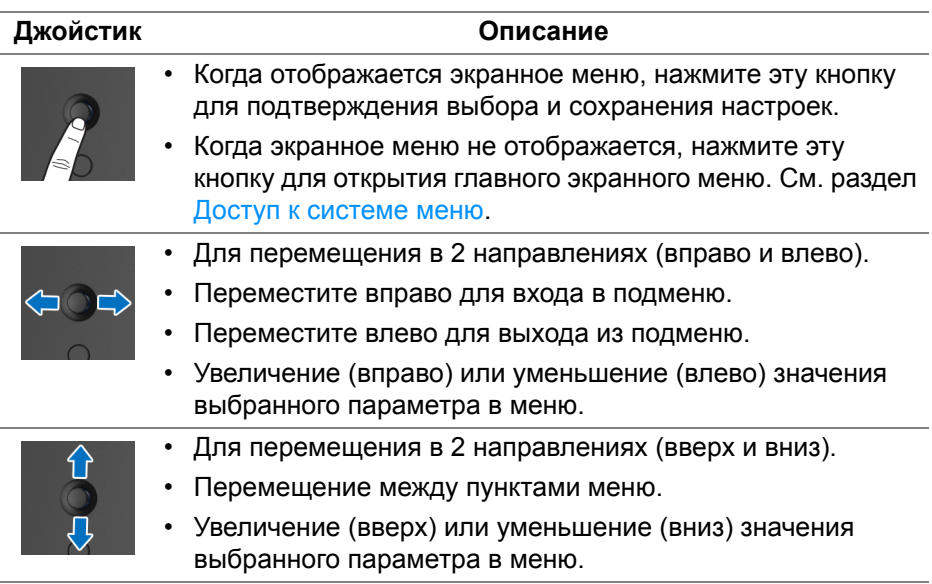

#### <span id="page-34-0"></span>**Использование органов управления на задней панели**

Используйте кнопки управления на задней стенке монитора для доступа к экранному меню и функциональным клавишам.

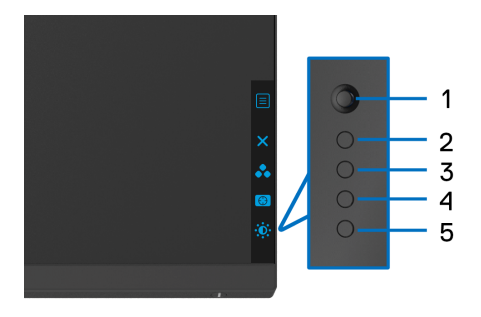

В следующей таблице описываются кнопки на задней панели:

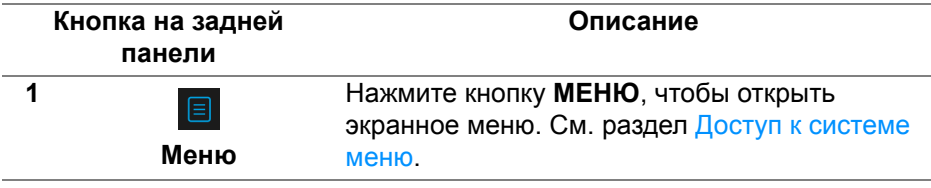

**D**<sup></sup>

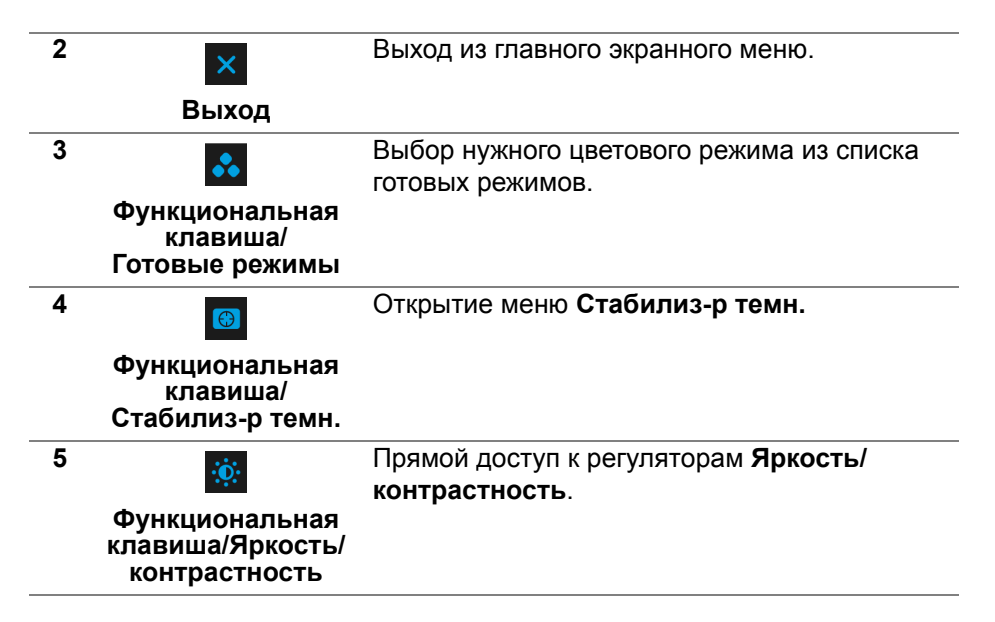

При нажатии любой из этих кнопок (кроме кнопки джойстика) появляется экранная строка состояния, отображающая текущие настройки некоторых экранных функций.

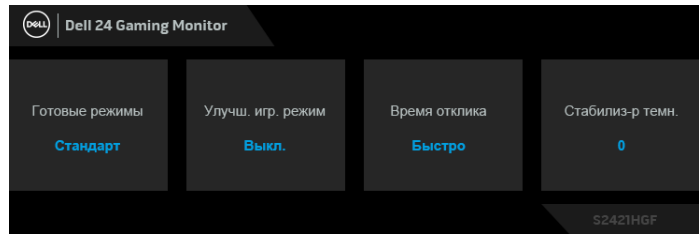

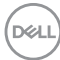

#### <span id="page-36-1"></span>**Использование экранного меню**

#### <span id="page-36-0"></span>**Доступ к системе меню**

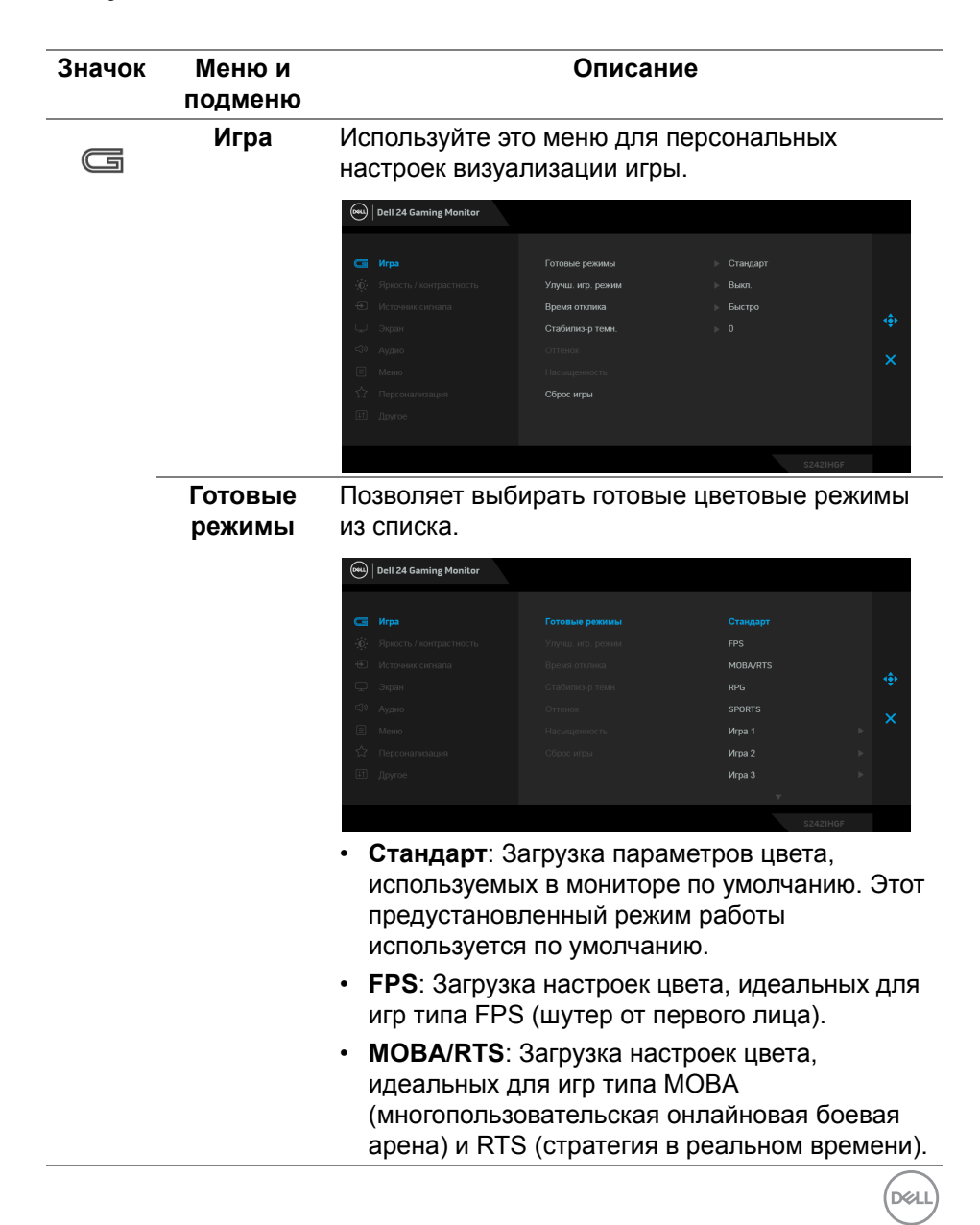

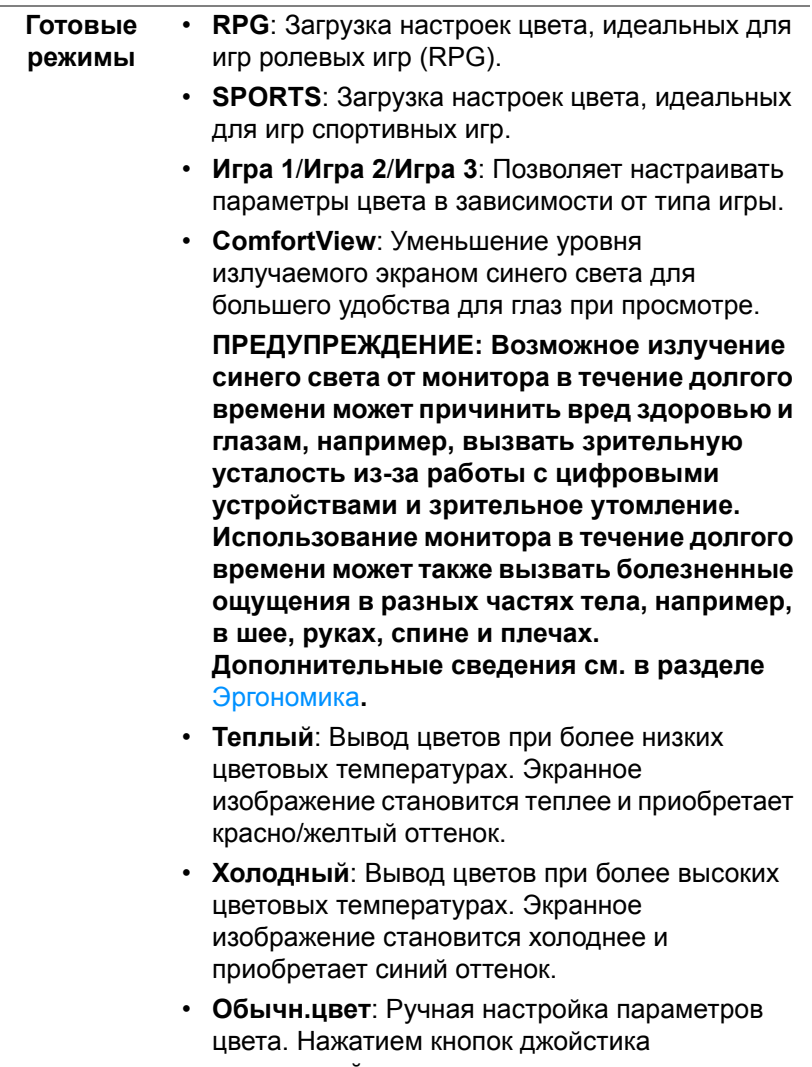

отрегулируйте значения параметров **Усиление**, **Смещение**, **Оттенок** и **Насыщенность** и создайте собственный готовый цветовой режим.

#### **Улучш. игр. режим** Предлагаются три функции улучшения игровых параметров.

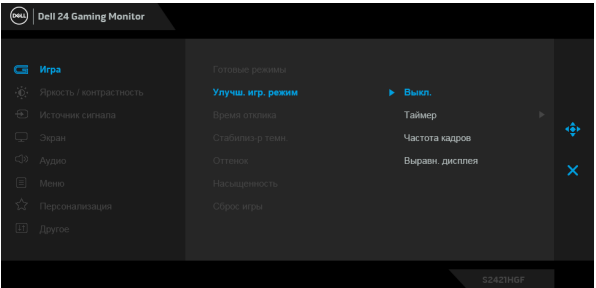

**• Выкл.**

Выберите для отключения функций раздела **Улучш. игр. режим**.

**• Таймер**

Включение и выключение таймера в верхнем левом углу экрана. Таймер показывает, сколько времени прошло с начала игры. Выберите вариант из списка временных интервалов, чтобы получать предупреждения об оставшемся времени.

**• Частота кадров**

Выберите **Вкл.** для отображения текущей частоты кадров во время игры. Чем выше эта частота, тем более плавной будет передача движений на экране.

#### **• Выравн. дисплея**

Включение этой функции может помочь идеально точно выровнять видеоизображения с нескольких мониторов.

**Время отклика** Для параметра **Время отклика** можно установить значение **Быстро**, **Сверхбыстрый** или **Предельный**.

DEL

**Стабилизр темн.** Эта функция улучшает качество изображения в темных сценах игры. Чем выше значение (от 0 до 3), качество изображения в темных сценах игры.

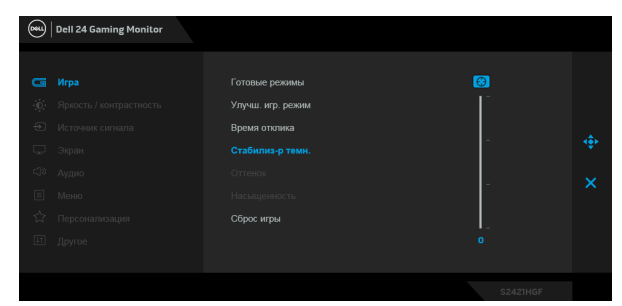

**Оттенок** Эта функция позволяет придавать видеоизображению зеленый или фиолетовый оттенок. Применяется для настройки нужного телесного оттенка. Нажатием джойстика отрегулируйте оттенок в диапазоне 0-100.

> Нажимайте джойстик вверх для усиления зеленого оттенка видеоизображения.

> Нажимайте джойстик вниз для усиления фиолетового оттенка видеоизображения.

**ПРИМЕЧАНИЕ:** Регулировка параметра **Оттенок** возможна только при выборе готового режима **FPS**, **MOBA/RTS**, **SPORTS** или **RPG**.

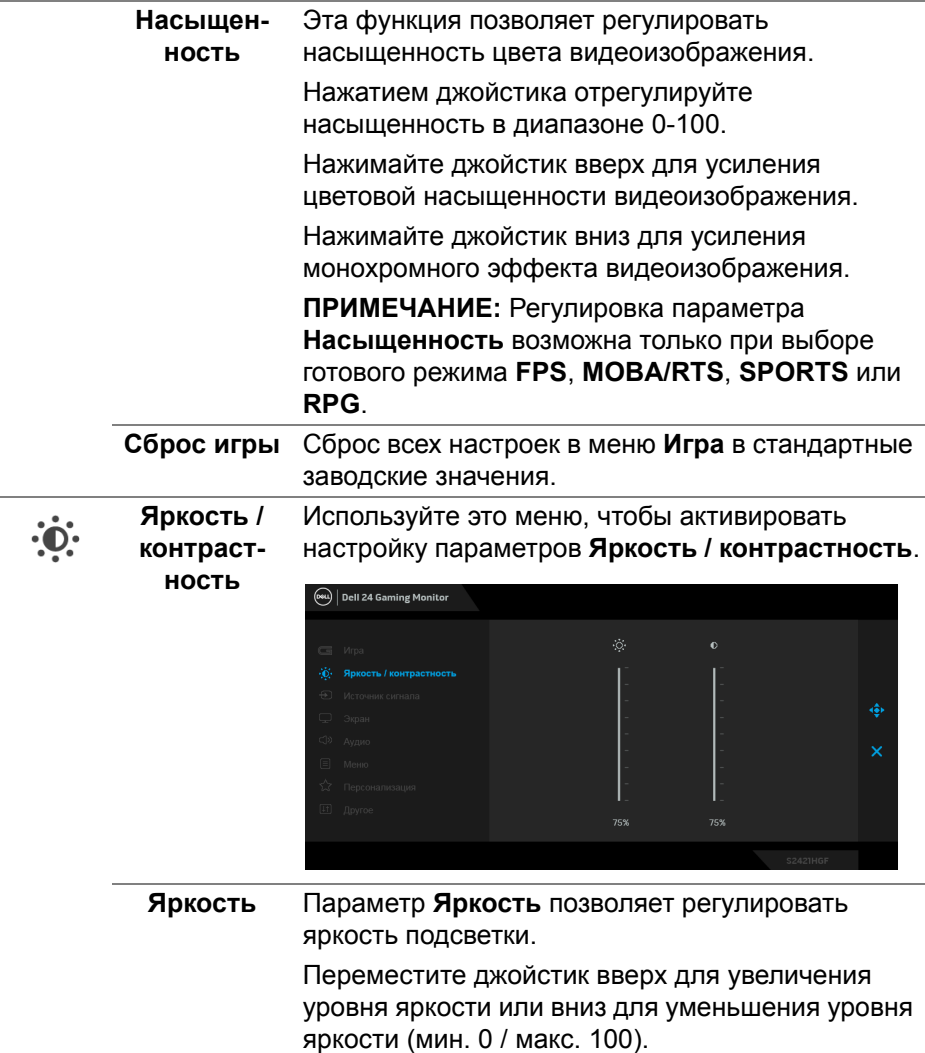

 $($ DELL

<span id="page-41-0"></span>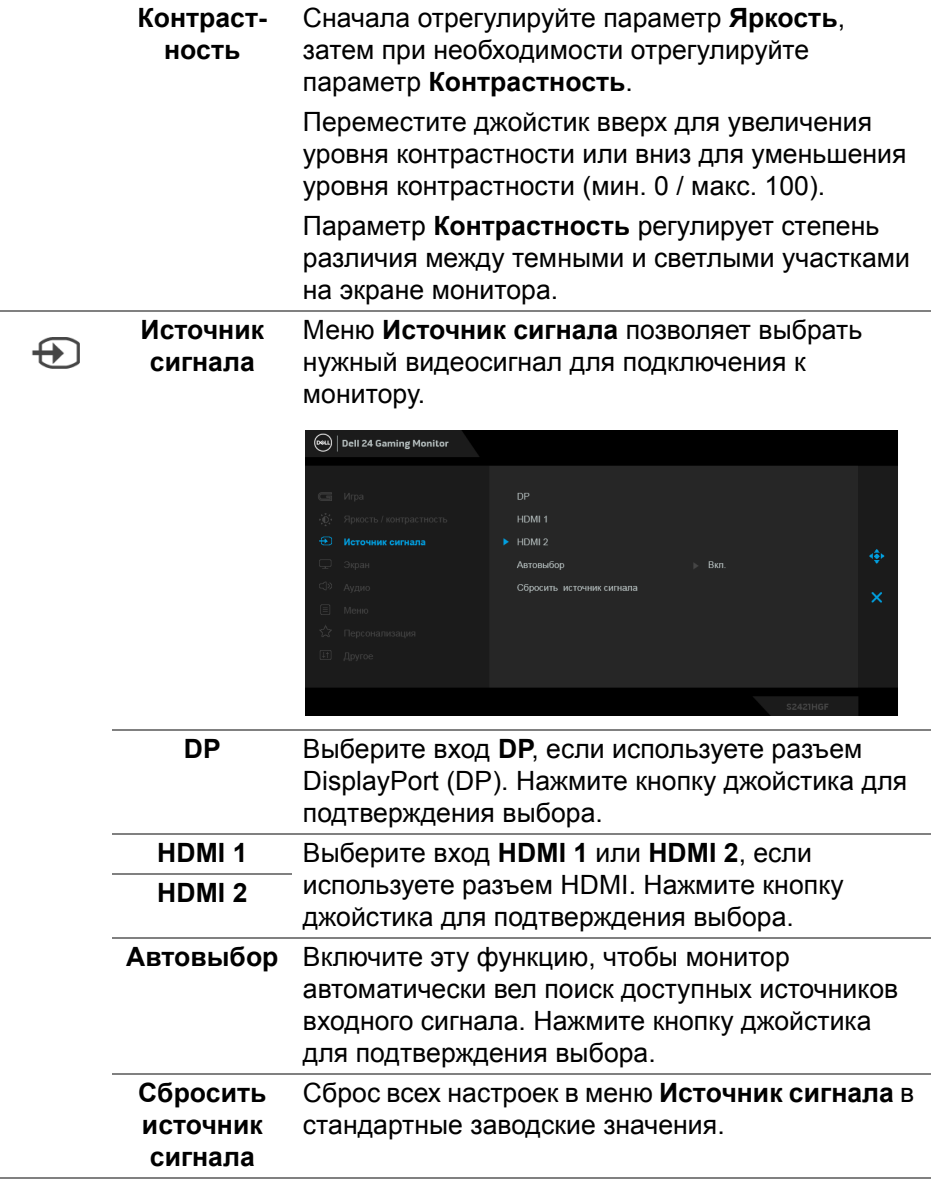

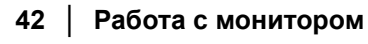

 $($ DELL $)$ 

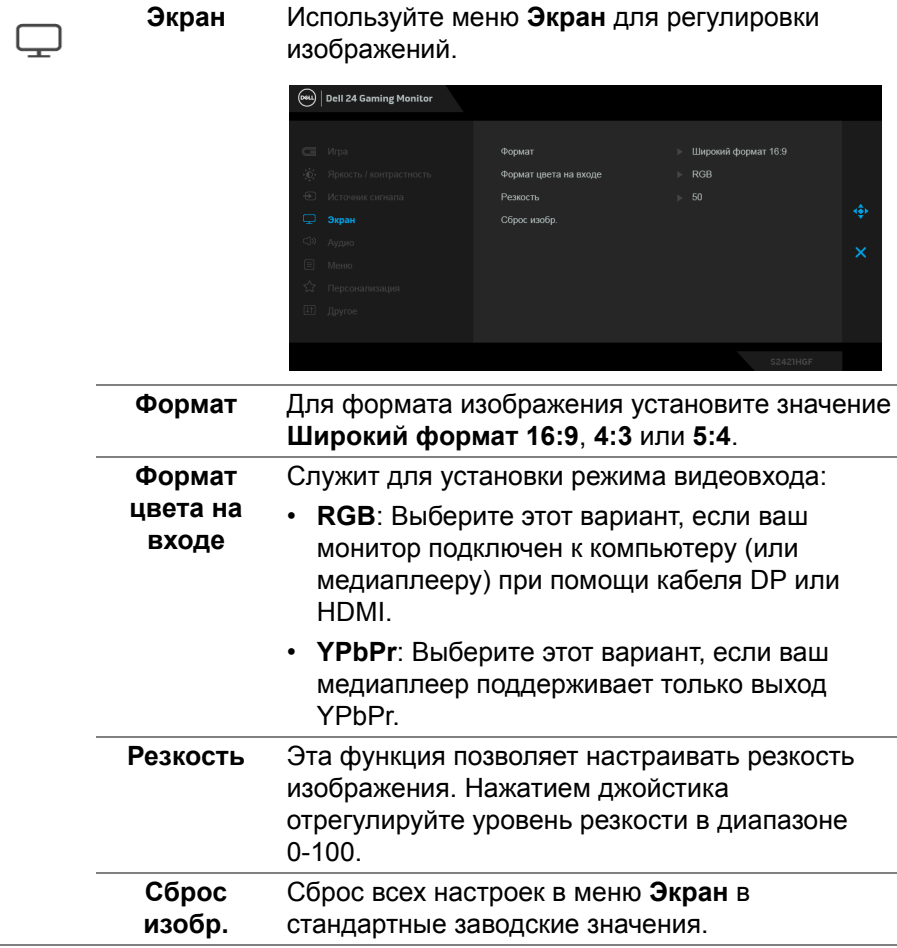

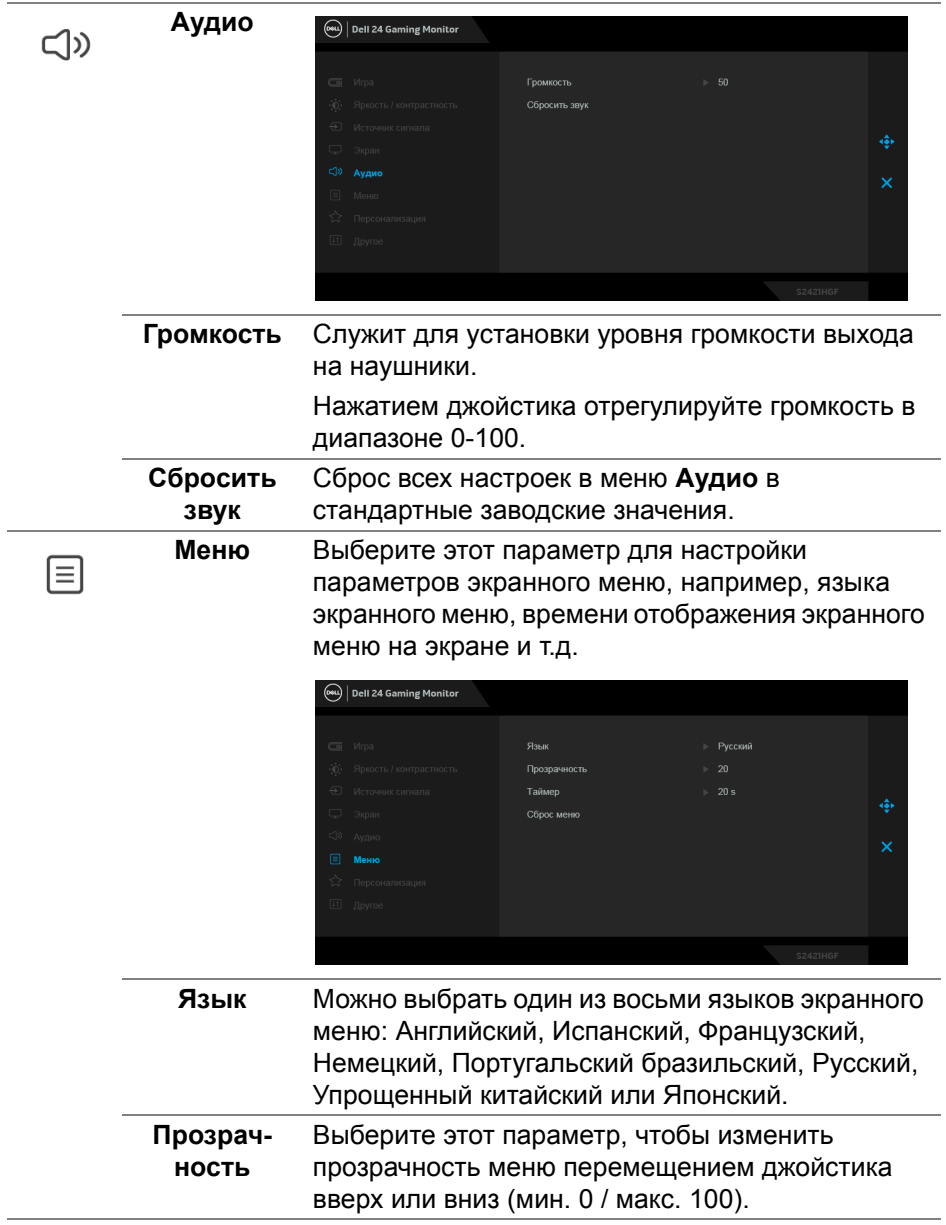

 $($ DELL

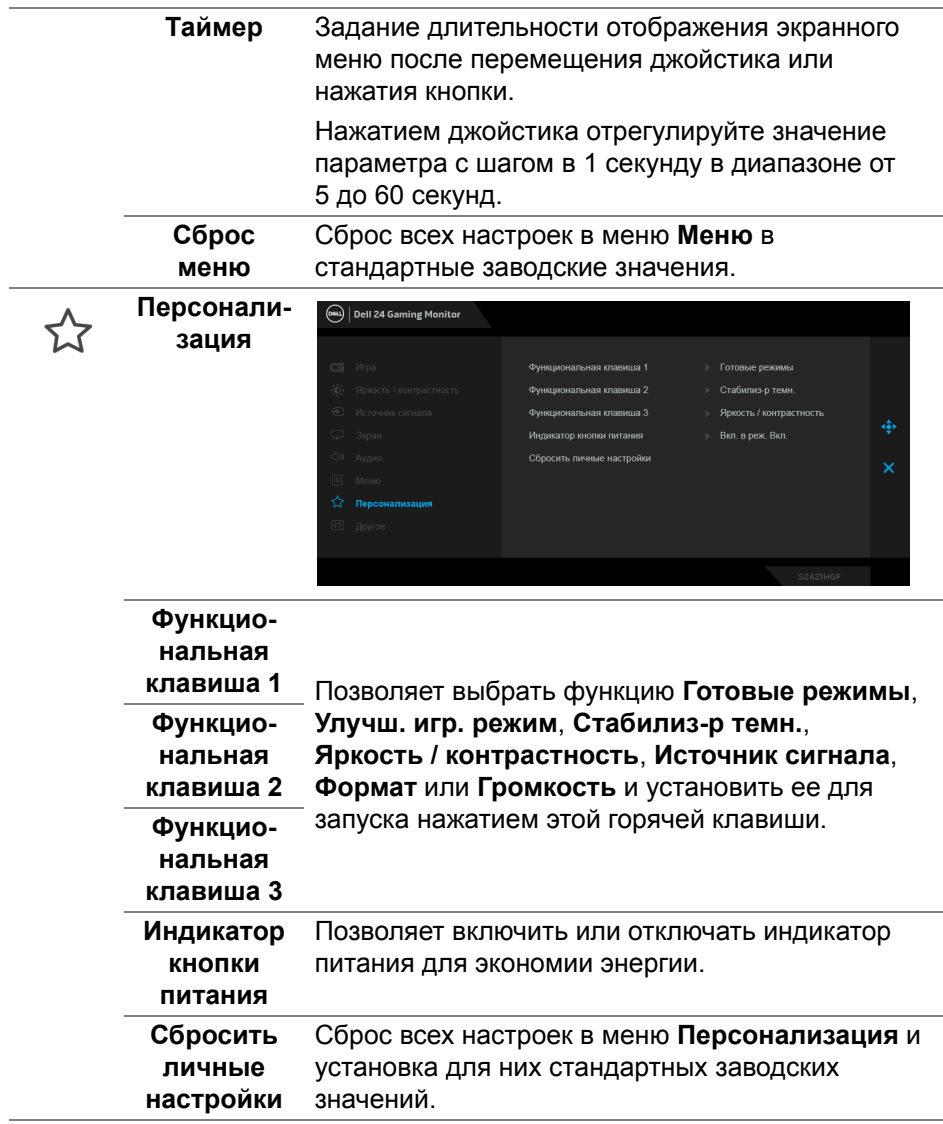

**DELL** 

卬

**Другое** Выберите этот вариант, чтобы отрегулировать настройки экранного меню, такие как **DDC/CI**, **Кондиционирование ЖКД** и так далее.

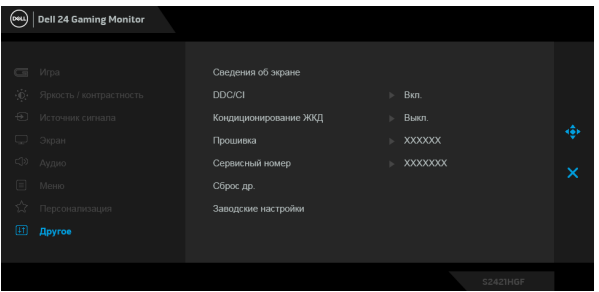

**Сведения** Отображение текущих настроек монитора.

**об экране**

**DDC/CI** Функция **DDC/CI** (канал данных дисплея/ командный интерфейс) позволяет настраивать параметры монитора (яркость, цветовой баланс и т.д.) с помощью программы, установленной на компьютере. Эту функцию можно отключить, выбрав **Выкл.** Включите эту функцию для расширения возможностей использования и оптимальной работы монитора.

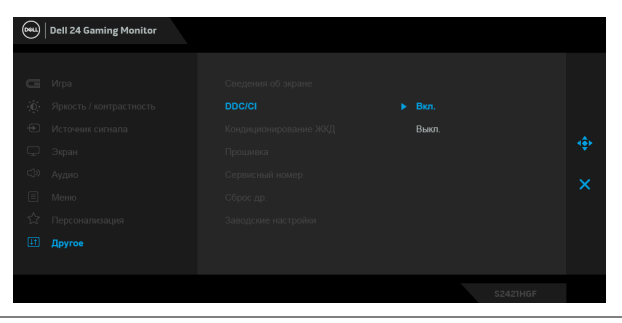

**D**<sup></sup>

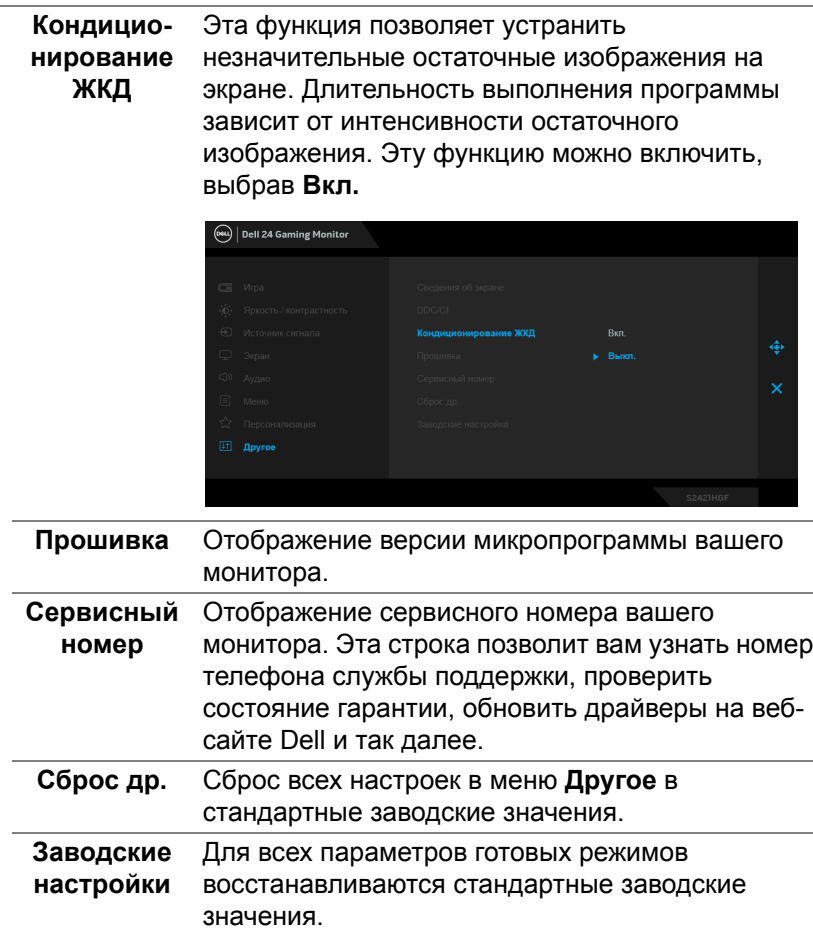

 $($ DELL

#### <span id="page-47-0"></span>**Предупреждающее сообщение на экране**

Если некоторые режимы разрешения не поддерживаются, на экране появляются следующее сообщение:

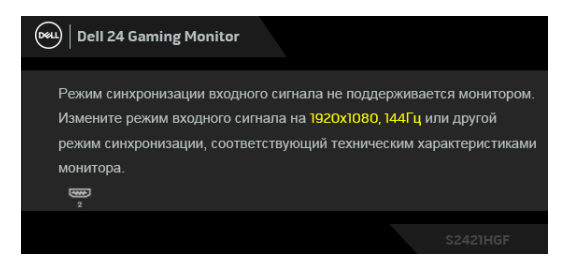

Сообщение означает, что невозможна синхронизация видеосигнала, принятого с компьютера. Диапазоны частот строчной и кадровой разверток, поддерживаемые этим монитором, см. в разделе [Технические](#page-13-0) [характеристики](#page-13-0) монитора. Рекомендуется режим 1920 x 1080.

**ПРИМЕЧАНИЕ: Сообщение может незначительно отличаться в зависимости от подключенного источника входного сигнала.**

При первой регулировке параметра **Яркость** появится следующее сообщение:

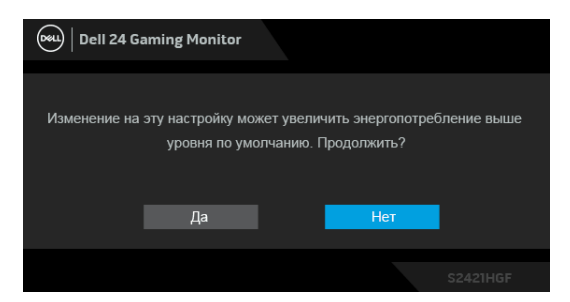

**ПРИМЕЧАНИЕ: Если выбрать Да, то это сообщение не появится в следующий раз при изменении значения параметра Яркость.**

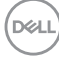

Перед отключением функции **DDC/CI** на экране появится следующее сообщение:

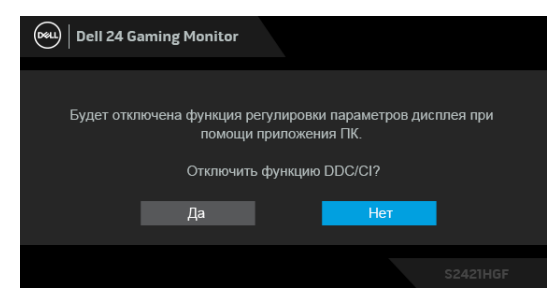

Когда монитор переходит в Режим ожидания, показывается следующее сообщение:

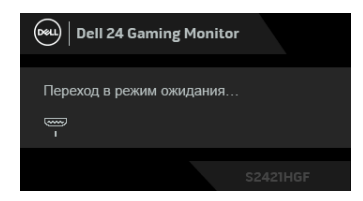

Активируйте компьютер и выведите монитор из режима сна, чтобы открыть [Экранное](#page-36-1) меню.

#### **ПРИМЕЧАНИЕ: Сообщение может незначительно отличаться в зависимости от подключенного источника входного сигнала.**

Экранное меню доступно только в обычном режиме работы. В зависимости от выбранного источника входного сигнала при нажатии любой кнопки, кроме кнопки питания, в режиме ожидания на экране появится следующее сообщение:

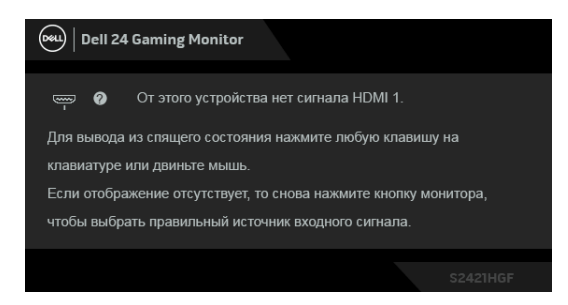

**ПРИМЕЧАНИЕ: Сообщение может незначительно отличаться в зависимости от подключенного источника входного сигнала.**

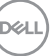

Если выбрать вход HDMI или DP, когда соответствующий кабель не подключен, то откроется следующее плавающее диалоговое окно.

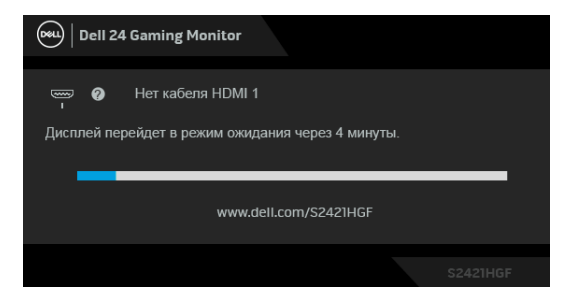

**ПРИМЕЧАНИЕ: Сообщение может незначительно отличаться в зависимости от подключенного источника входного сигнала.**

При выборе **Заводские настройки** появится следующее сообщение:

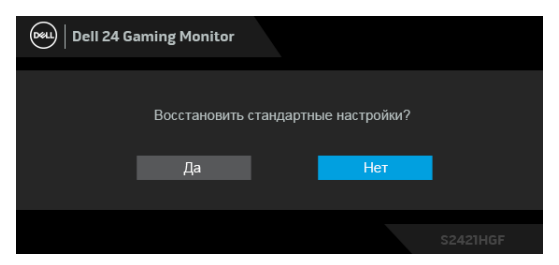

Дополнительные сведения см. в разделе Поиск и [устранение](#page-53-2) неполадок.

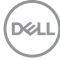

### **Блокировка кнопок управления на задней панели**

Вы можете заблокировать кнопки управления на задней панели, чтобы предотвратить доступ к экранному меню и/или кнопке питания.

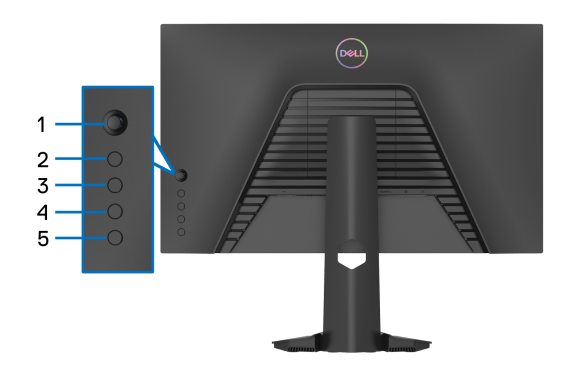

Чтобы заблокировать кнопку(-и):

- **1.** Нажмите и четыре секунды удерживайте **Кнопку 5**, в результате на экране появится меню.
- **2.** Выберите один из следующих вариантов:
	- **Кнопки меню**: Выберите этот вариант, чтобы заблокировать все кнопки экранного меню, кроме кнопки питания.
	- **Кнопка питания**: Выберите этот вариант, чтобы заблокировать только кнопку питания.
	- **Кнопки меню и питания**: Выберите этот вариант, чтобы заблокировать все кнопки на задней панели управления.

Для разблокировки кнопки(-ок) нажмите и четыре секунды удерживайте **Кнопку 5**, в результате на экране появится меню. Для разблокировки кнопки(-ок) нажмите значок **Разблокировать** .

DØ

# **Настройка максимального разрешения**

Порядок установки максимального разрешения монитора:

В Windows® 7, Windows® 8 и Windows® 8.1:

- **1.** Только для Windows® 8 и Windows® 8.1: нажмите плитку Рабочий стол для переключения на классический рабочий стол.
- **2.** Щелкните правой кнопкой мыши на рабочем столе и выберите пункт **Разрешение экрана**.
- **3.** Щелкните раскрывающийся список **Разрешение экрана** и выберите **1920 x 1080**.
- **4.** Нажмите кнопку **ОК**.

B Windows<sup>®</sup> 10:

- **1.** Правой кнопкой нажмите рабочий стол и выберите **Параметры экрана**.
- **2.** Нажмите **Дополнительные параметры экрана**.
- **3.** Щелкните раскрывающийся список **Разрешение** и выберите **1920 x 1080**.
- **4.** Нажмите **Применить**.

Если не увидите вариант 1920 x 1080, то, возможно, требуется обновление драйвера видеоконтроллера. В зависимости от того, какой у вас компьютер, выполните одну из следующих процедур:

Если у вас ПК или портативный компьютер Dell:

• Откройте веб-страницу <http://www.dell.com/support>, введите ваш сервисный тег и загрузите новейший драйвер для видеокарты.

Если у вас компьютер или ноутбук не марки Dell:

- Зайдите на веб-сайт службы поддержки своего компьютера и загрузите новейший драйвер для видеокарты.
- Зайдите на веб-сайт производителя видеокарты и загрузите новейший драйвер для видеокарты.

#### **Наклон и регулировка по высоте**

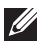

**ПРИМЕЧАНИЕ: Описанные ниже инструкции применимы только для подсоединения стойки, входящей в комплект поставки монитора. Если вы купили стойку отдельно у другого продавца, то для ее подсоединения выполните инструкции по установке, прилагаемые к этой стойке.**

#### <span id="page-52-0"></span>**Наклон**

Когда стойка подсоединена к монитору, можно наклонять монитор для обеспечения наиболее удобного угла обзора.

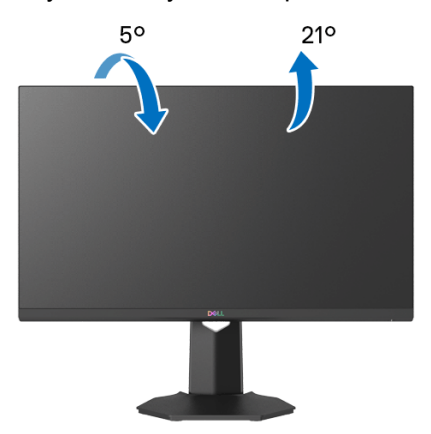

**ПРИМЕЧАНИЕ: Монитор поставляется с отсоединенной стойкой.**

<span id="page-52-1"></span>**Регулировка по высоте**

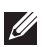

**ПРИМЕЧАНИЕ: Стойка выдвигается вверх до 100 мм. Следующий рисунок показывает, как выдвинуть стойку по вертикали.**

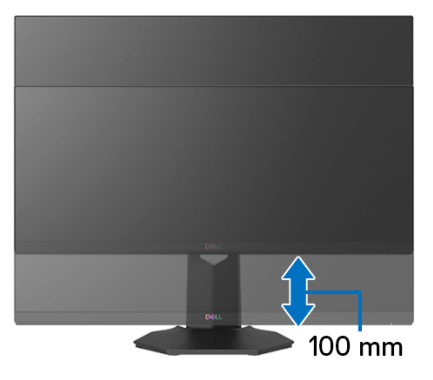

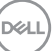

# <span id="page-53-2"></span><span id="page-53-0"></span>**Поиск и устранение неполадок**

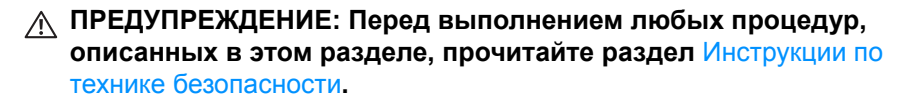

#### <span id="page-53-1"></span>**Самопроверка**

Монитор поддерживает функцию самопроверки, с помощью которой можно проверить правильность работы монитора. Если монитор правильно подключен к компьютеру, но изображение на мониторе остается темным, то запустите функцию самопроверки монитора, выполнив следующие действия:

- **1.** Выключите и компьютер, и монитор.
- **2.** Отсоедините видеокабель от разъема на задней стенке компьютера. Для правильного выполнения процедуры самопроверки отключите все цифровые кабели на задней стенке компьютера.
- **3.** Включите монитор.
- **ПРИМЕЧАНИЕ: Если монитор работает правильно, но не обнаруживает видеосигнала, то на экране появится диалоговое окно (на черном фоне). В режиме самопроверки индикатор питания горит белым (цвет по умолчанию).**

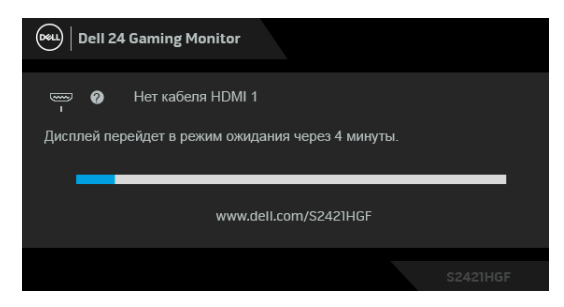

- **ПРИМЕЧАНИЕ: Это окно также появляется во время нормальной работы системы в случае отсоединения или повреждения видеокабеля. Сообщение может незначительно отличаться в зависимости от подключенного источника входного сигнала.**
	- **4.** Это окно также появляется во время нормальной работы системы в случае отсоединения или повреждения видеокабеля.
	- **5.** Выключите монитор и снова подключите видеокабель; затем включите и компьютер, и монитор.

**D**&LL

Если экран монитора остается пустым после выполнения вышеуказанной процедуры, проверьте видеоконтроллер и компьютер, т.к. в работе монитора неполадки отсутствуют.

# <span id="page-54-0"></span>**Встроенная диагностика**

В вашем мониторе имеются встроенные средства диагностики, помогающие выявить источник (монитор, компьютер или видеокарта) неисправности, вызвавшей ненормальное изображение на экране.

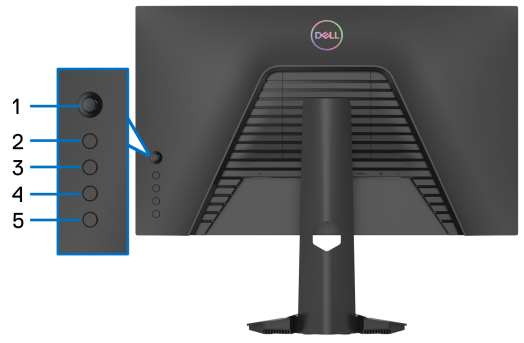

Порядок запуска функции встроенной диагностики:

- **1.** Проверьте чистоту экрана (на поверхности экрана не должно быть пыли).
- **2.** Нажмите и четыре секунды удерживайте **Кнопку 5**, в результате на экране появится меню.
- **3.** С помощью джойстика выделите пункт **Диагностика** и нажмите кнопку джойстика, чтобы запустить диагностику. Появится серый экран.
- **4.** Осмотрите экран на предмет дефектов или аномалий.
- <span id="page-54-1"></span>**5.** Снова переключите джойстик, чтобы появился красный экран.
- <span id="page-54-2"></span>**6.** Осмотрите экран на предмет дефектов или аномалий.
- **7.** Повторите шаги [5](#page-54-1) и [6](#page-54-2) для отображения зеленого, синего, черного и белого экранов. Проверьте, нет ли аномалий или дефектов.

Проверка закончится, когда появится экран с текстом. Для выхода снова нажмите джойстик.

Если встроенные средства диагностики не выявят на экране отклонения от нормы, то это значит, что монитор работает нормально. Проверьте видеокарту и компьютер.

### <span id="page-55-0"></span>**Типичные неполадки**

В следующей таблице приведены общие сведения о возможных проблемах с монитором и решения по их устранению:

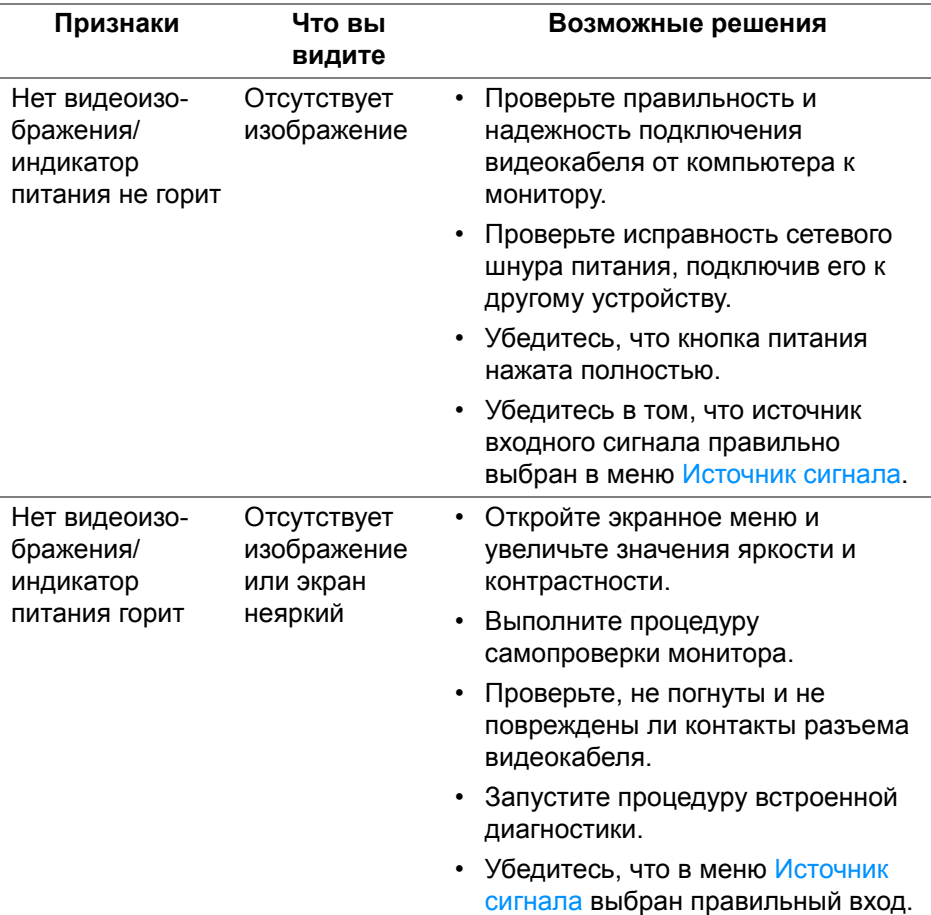

DELL

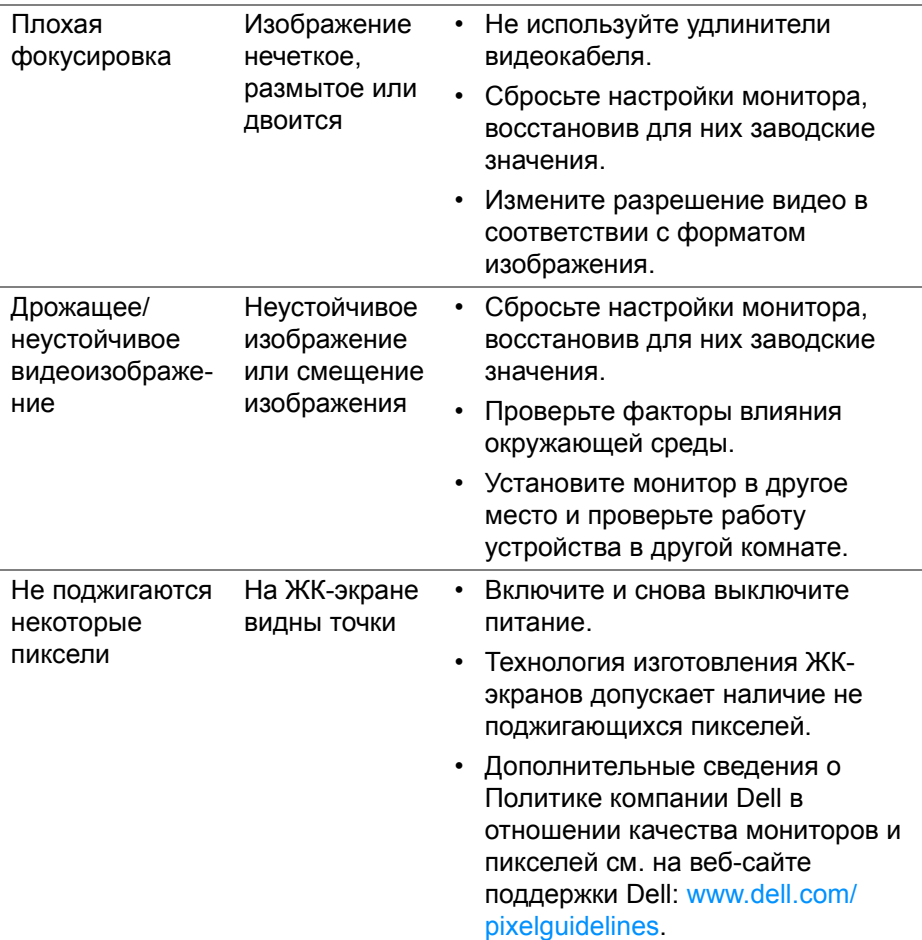

 $($ DELL

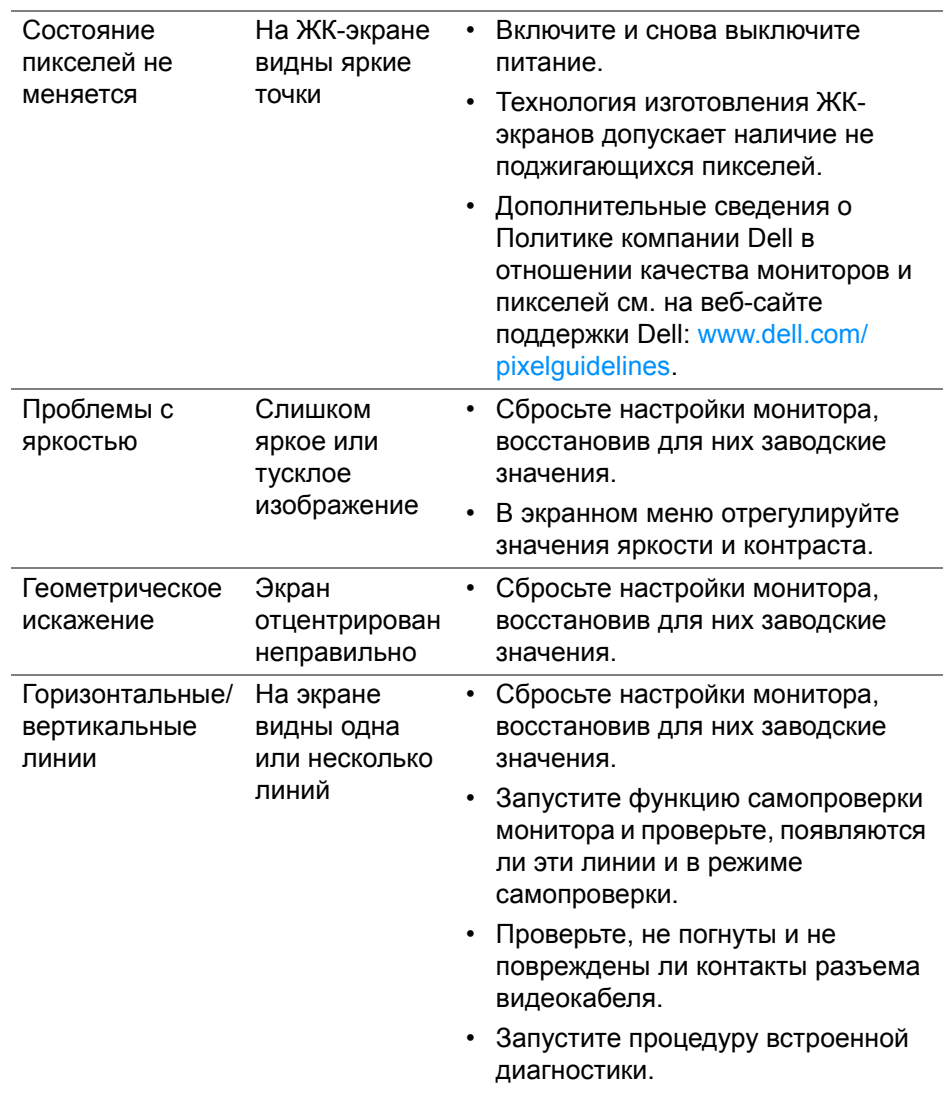

![](_page_58_Picture_381.jpeg)

![](_page_59_Picture_252.jpeg)

 $($ DELL

### <span id="page-60-0"></span>**Неполадки, характерные для данного изделия**

![](_page_60_Picture_467.jpeg)

![](_page_60_Picture_2.jpeg)

# <span id="page-61-0"></span>**Приложение**

#### <span id="page-61-3"></span>**ПРЕДУПРЕЖДЕНИЕ: Инструкции по технике безопасности**

**ПРЕДУПРЕЖДЕНИЕ: Применение элементов управления, регулировок или процедур, отличных от тех, что предписаны в настоящей документации, может вызвать шок, поражение электрическим током и/или механические травмы.**

Информацию о технике безопасности см. в публикации "Информация о технике безопасности, экологических и правовых нормативах (SERI)".

# <span id="page-61-1"></span>**Уведомление Федеральной комиссии по связи США (ФКС) (только для США) и другая нормативная информация**

Сведения по уведомлениям ФКС и другой нормативной информации см. на веб-сайте [www.dell.com/regulatory\\_compliance.](https://www.dell.com/regulatory_compliance)

### <span id="page-61-2"></span>**Этот ярлык и информация предназначены только для Узбекистана**

![](_page_61_Picture_291.jpeg)

![](_page_61_Picture_8.jpeg)

# <span id="page-62-2"></span><span id="page-62-0"></span>**Обращение в компанию Dell**

Заказчики на территории США могут позвонить по номеру 800-WWW-DELL (800-999-3355).

![](_page_62_Picture_2.jpeg)

**ПРИМЕЧАНИЕ: Если у вас нет активного подключения к Интернету, то контактные сведения можно найти в счете на покупку, упаковочном листе, квитанции или в каталоге продуктов Dell.**

**Компания Dell предлагает различные услуги поддержки и технического обслуживания (по телефону и по Интернету). Услуги различаются в зависимости от страны и типа продукта, поэтому некоторые услуги могут быть недоступны в вашем регионе.** 

- Техническая помощь в режиме онлайн [www.dell.com/support/monitors](https://www.dell.com/support/monitors)
- Обращение в компанию Dell — [www.dell.com/contactdell](https://www.dell.com/contactdell)

### <span id="page-62-1"></span>**База данных Европейского Союза по продуктам для поиска данных о классе энергоэффективности и информационных листовок**

S2421HGF:<https://eprel.ec.europa.eu/qr/344900>

![](_page_62_Picture_9.jpeg)